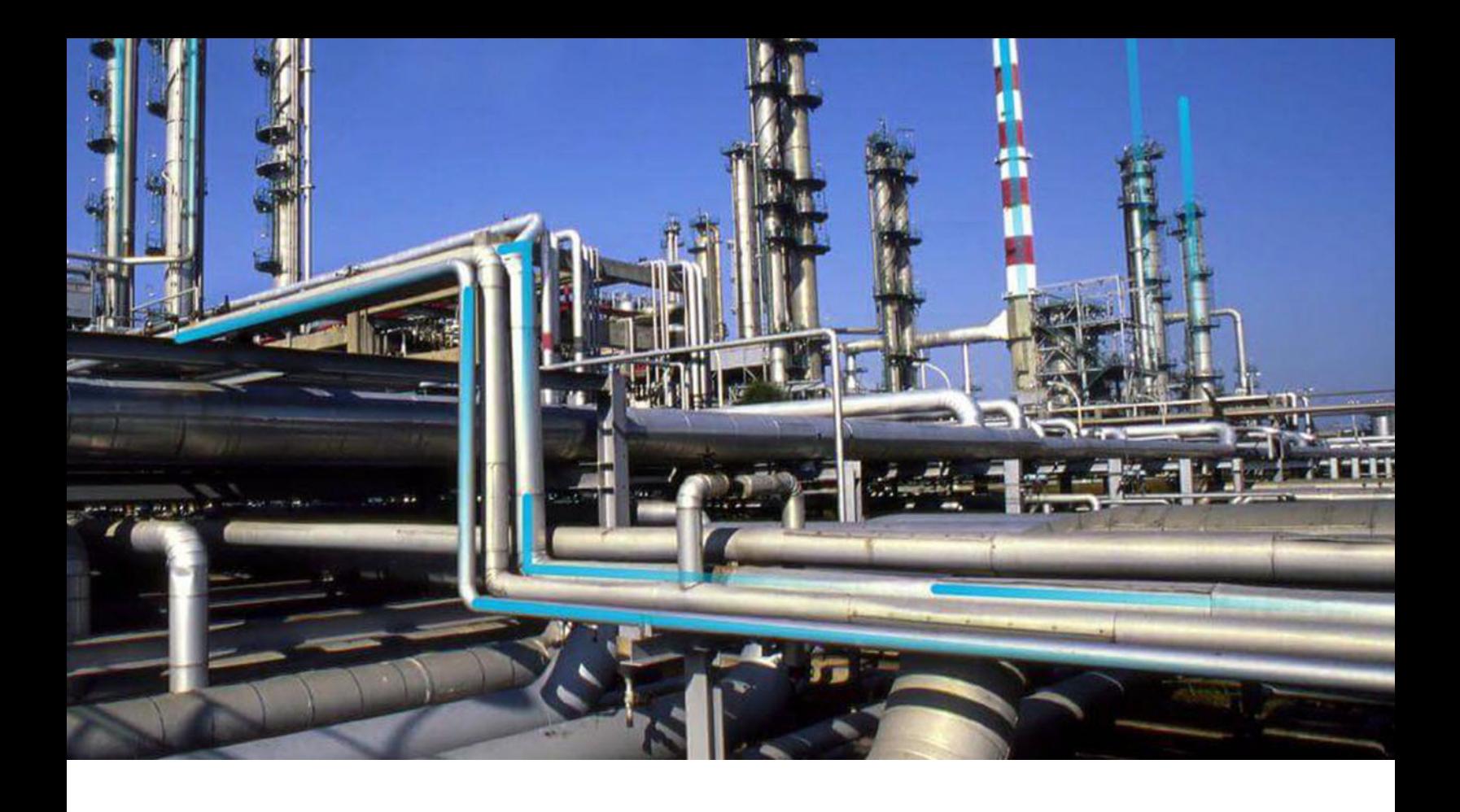

# **European Inspection Management**

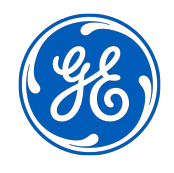

© 2024 General Electric Company

## **Contents**

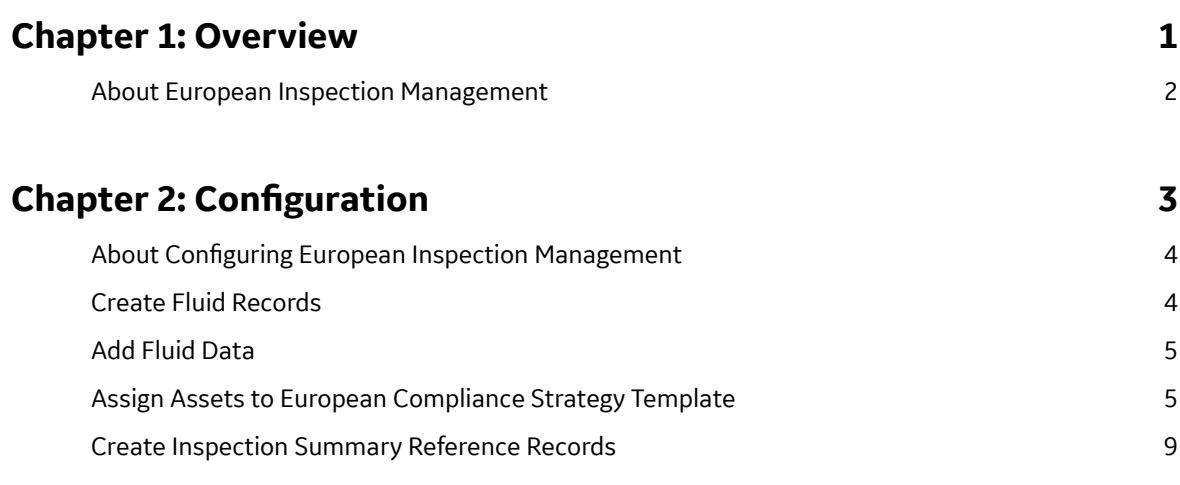

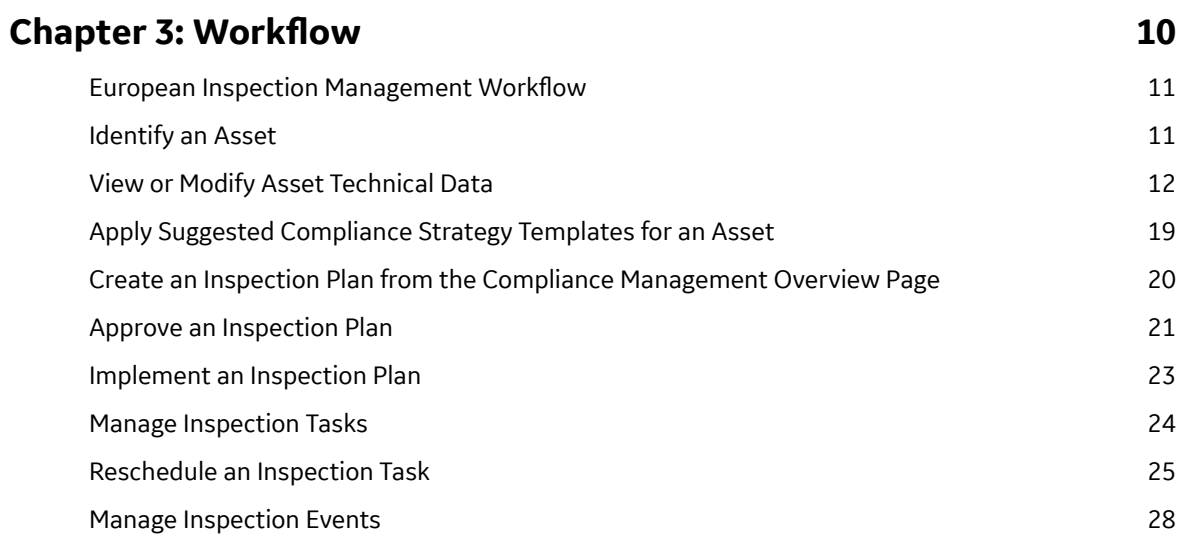

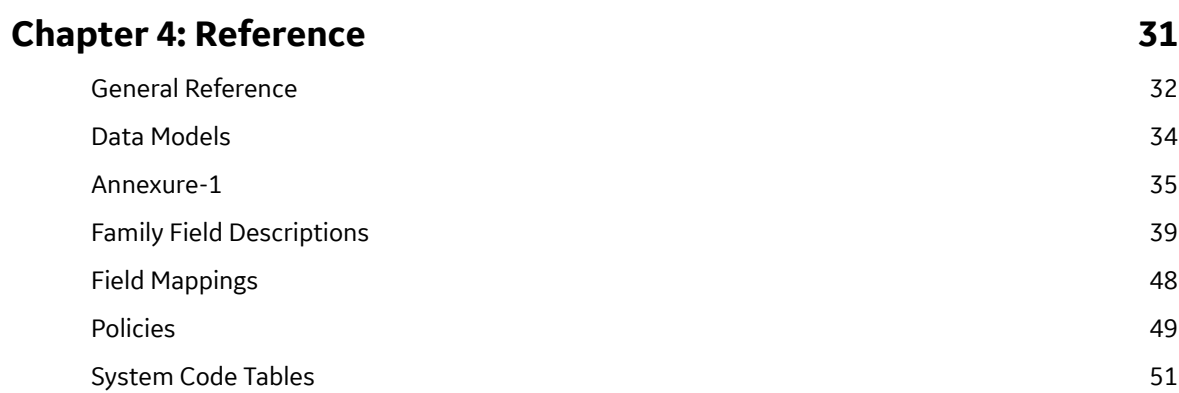

[Queries](#page-58-0) 55

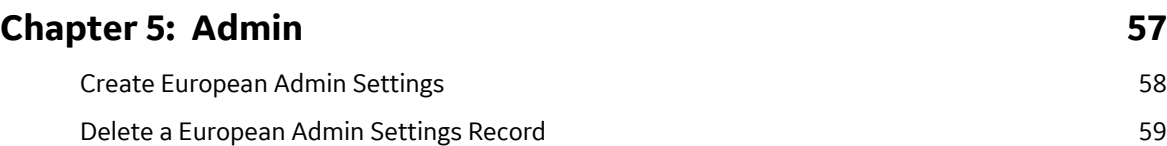

## **Copyright Digital, part of GE Vernova**

 $©$  2024 GE Vernova and/or its affiliates.

GE Vernova, the GE Vernova logo, and Predix are either registered trademarks or trademarks of GE Vernova. All other trademarks are the property of their respective owners.

This document may contain Confidential/Proprietary information of GE Vernova and/or its affiliates. Distribution or reproduction is prohibited without permission.

THIS DOCUMENT AND ITS CONTENTS ARE PROVIDED "AS IS," WITH NO REPRESENTATION OR WARRANTIES OF ANY KIND, WHETHER EXPRESS OR IMPLIED, INCLUDING BUT NOT LIMITED TO WARRANTIES OF DESIGN, MERCHANTABILITY, OR FITNESS FOR A PARTICULAR PURPOSE. ALL OTHER LIABILITY ARISING FROM RELIANCE UPON ANY INFORMATION CONTAINED HEREIN IS EXPRESSLY DISCLAIMED.

Access to and use of the software described in this document is conditioned on acceptance of the End User License Agreement and compliance with its terms.

# **Chapter 1**

## <span id="page-4-0"></span>**Overview**

## **Topics:**

• [About European Inspection](#page-5-0) [Management](#page-5-0)

## <span id="page-5-0"></span>**About European Inspection Management**

In Germany, inspections of pressure-containing assets are regulated by the industrial safety regulation (**BetrSichV**). The aim of this regulation is to guarantee the protection of employees' health and safety when using work equipment. With this module, APM will provide a solution to help categorize the inspection activities according to Government Regulation based on pressure, volume, and fluid characteristics. According to this categorization, Compliance Management module of APM can recommend applicable inspection task types along with recommended interval based on each asset type. This module will also help you identify the certification requirements of Inspectors. For example, ZÜS (Approved Inspection Body) and bP (Qualified Person) based on the criticality of the asset.

This functionality is fully integrated with Compliance Management module and Inspection Management module.

# **Chapter**

**2**

# <span id="page-6-0"></span>**Configuration**

#### **Topics:**

- About Configuring European [Inspection Management](#page-7-0)
- [Create Fluid Records](#page-7-0)
- [Add Fluid Data](#page-8-0)
- [Assign Assets to European](#page-8-0) [Compliance Strategy Template](#page-8-0)
- [Create Inspection Summary](#page-12-0) [Reference Records](#page-12-0)

## <span id="page-7-0"></span>**About Configuring European Inspection Management**

As an administrator, you must configure the following before an Inspector uses the data to create an inspection plan for an asset:

- Create Fluid Records
- [Add Fluid Data](#page-8-0)
- [Assign Assets to European Compliance Strategy Template](#page-8-0)

## **Create Fluid Records**

#### **About This Task**

To create process fluid data in Fluid Data family, the fluid name must exist in the Integrity Fluid Name System Code Table. For more information on System Code Tables, refer to the System Codes and Tables documentation.

#### **Procedure**

- 1. Access the **System Codes and Tables** page.
- 2. From the System Tables section, select **Integrity Fluid Name**. The details of the Integrity Fluid Name table appears.
- 3. In the **System Code** subsection, select  $\pm$ . The **Create System Code** window appears.
- 4. In the **ID** box, enter the ID for the fluid.

**Note:** The ID must be unique and must not be greater than 50 characters in length.

5. In the **Description** box, provide a description for the fluid.

**Note:** The description must not exceed 255 characters in length.

- 6. Select one or more of the following options:
	- **Default**: Select the check box if you want this fluid to be the default fluid for the Integrity Fluid Name System Code Table.
	- **Active**: Select the check box if you want the System Code to be active.
- 7. Select **Save**.

The new fluid is added and appears in the **System Code** subsection.

#### **Next Steps**

After you create the System Code for a fluid, do the following.

- Log out of the application and log back in, as the newly added fluid may not appear in the Fluid Data datasheet due to caching.
- Add Fluid Data to the fluid record.

## <span id="page-8-0"></span>**Add Fluid Data**

#### **Before You Begin**

Ensure that the fluid, for which you want to add the fluid properties, is created in the Integrity Fluid Name System Code Table. For more information, refer to the [Create Fluid Records](#page-7-0) on page 4 topic.

#### **About This Task**

Now, you must add fluid properties for the new fluid added using Record Manager. For more information on Record Manager, refer to the Record Manager documentation. Based on the properties that you define, a group is assigned to the fluid. For more information on the fluid group assignment, refer to [Table F of](#page-38-0) [Annexure - 1](#page-38-0).

#### **Procedure**

1. Using Record Manager, create a record in the Fluid Data family. The Fluid Data datasheet appears.

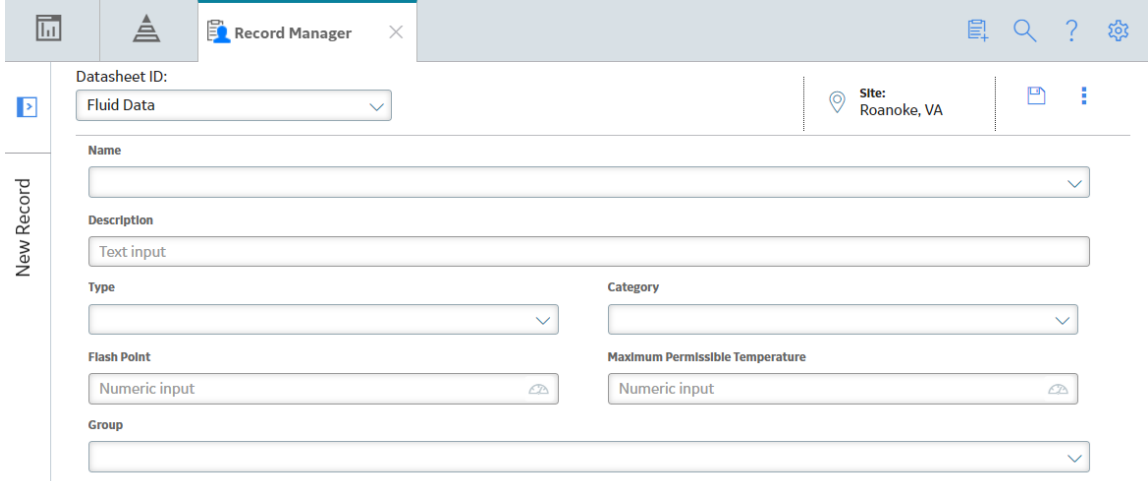

2. Enter values in the available fields.

Based on the values, a group is assigned to the fluid.

**Note:** If required, you can change the default group assigned to the fluid.

3. Select  $\Box$ 

The fluid properties are added to the fluid record.

## **Assign Assets to European Compliance Strategy Template**

#### **About This Task**

APM provides eight Compliance Strategy Templates for the European Inspection Compliance. Each Compliance Strategy Template is linked to a policy that enables recommendation generation based on certain guidelines. You can assign assets to the European Inspection Compliance Strategy Templates. After the assets are linked to the compliance strategy templates, Inspection Plans can be created by the MI Compliance Analyst or the MI Compliance Approver. When the Inspection Plan creation is initiated, the policy selected in the Compliance Strategy Template is executed against the assets that are linked to the

template. Creating Inspection plans for assets also generates recommendations according to the guidelines specified in the policy. When an asset is linked to multiple Compliance Strategy Templates, the policy for each template executes, and the generated recommendations are linked to the Inspection Plan and the asset.

#### **Procedure**

1. Access the administrative features of Compliance Management.

The **Compliance Strategy Templates** page appears, displaying all the available Compliance Strategy Templates.

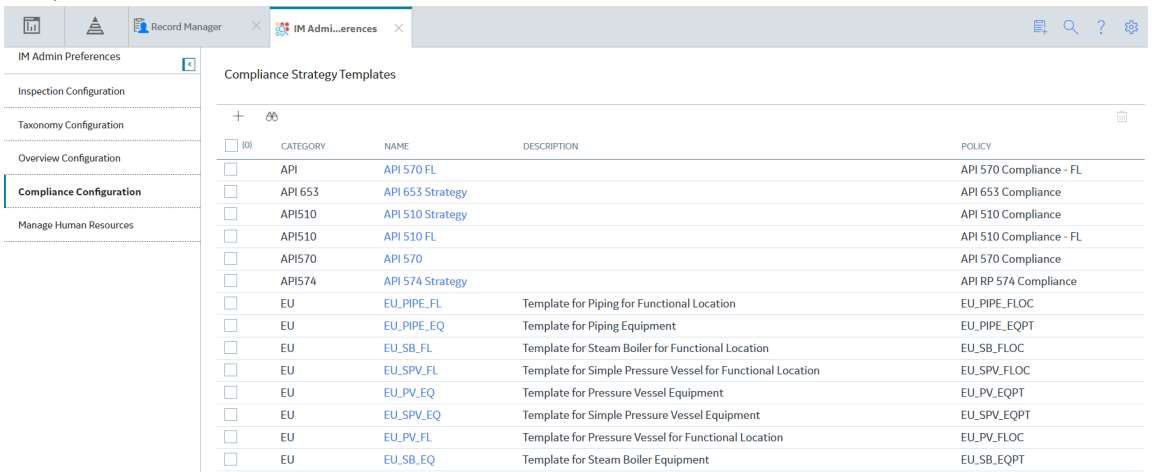

- 2. Select one of the following Compliance Strategy Templates:
	- **EU\_PIPE\_FL**: Template for Piping for Functional Location
	- **EU\_PIPE\_EQ**: Template for Piping Equipment
	- **EU\_SB\_FL**: Template for Steam Boiler for Functional Location
	- **EU\_SPV\_FL**: Template for Simple Pressure Vessel for Functional Location
	- **EU\_PV\_EQ**: Template for Pressure Vessel Equipment
	- **EU\_SPV\_EQ**: Template for Simple Pressure Vessel Equipment
	- **EU\_PV\_FL**: Template for Pressure Vessel for Functional Location
	- **EU\_SB\_EQ**: Template for Steam Boiler Equipment

The Compliance Strategy Template datasheet appears, displaying the **Template Details** section.

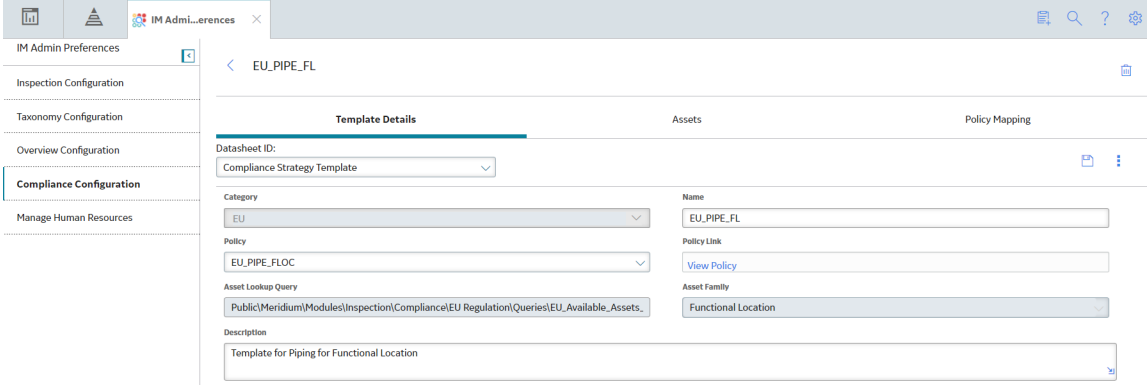

#### 3. Select the **Assets** tab.

The **Assets** section appears, displaying a list of assets associated with the selected Compliance Strategy Template.

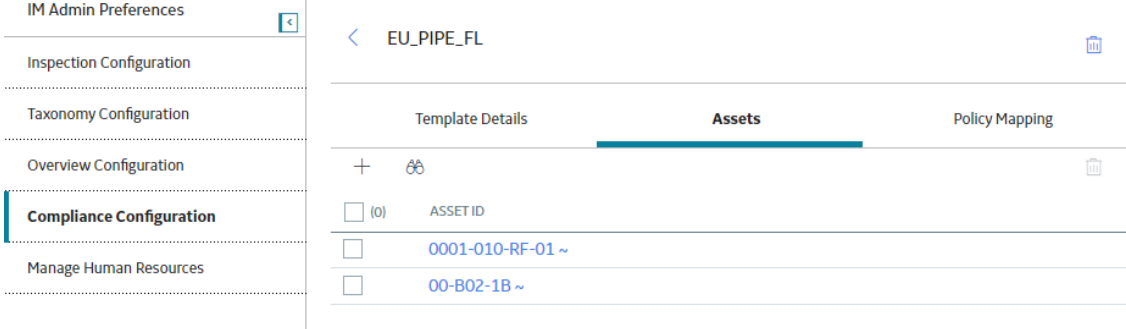

#### 4. In the **Assets** section, select  $\pm$ , and then select one of the options listed in the following table:

#### **Options Subsequent steps to be performed Add Assets via Query** a. In the **Add Assets to <Asset ID>** window, next to each query that you want to use to search for assets to via Query add to the Compliance Strategy Template, select the check box, and then select **Next**. **Note:** • After you select the first query and assets, the query that you selected is stored in the Asset Lookup Query field of the Compliance Strategy Template record. Subsequent uses of the Add Asset via Query tool will use the previously selected query by default. Additionally, the results of this query are used in the **Assets without Templates** section of the **Compliance Management Overview** page. To use a different query in the Add Asset via Query tool, select Previous, and then select a query from the catalog. When you use a query to select assets, one of the output fields of the query must be the entity key for an asset. The field in the query must be named ASSET\_ENTY\_KEY. If you have already added assets to the Compliance Strategy Template, you can filter the query results using a WHERE parameter; the entity key of the template must be TEMP\_ENTY\_KEY. The **Select Assets** section appears, displaying the results of the query that you selected. b. In the **Select Assets** section, next to each asset that you want to add, select the check box. c. Select **Finish**. **Add Assets via Finder** a. In the **Hierarchy Finder** window, navigate to the asset that you want to add. b. Next to each asset that you want to add to the Compliance Strategy Template, select the  $\top$ .

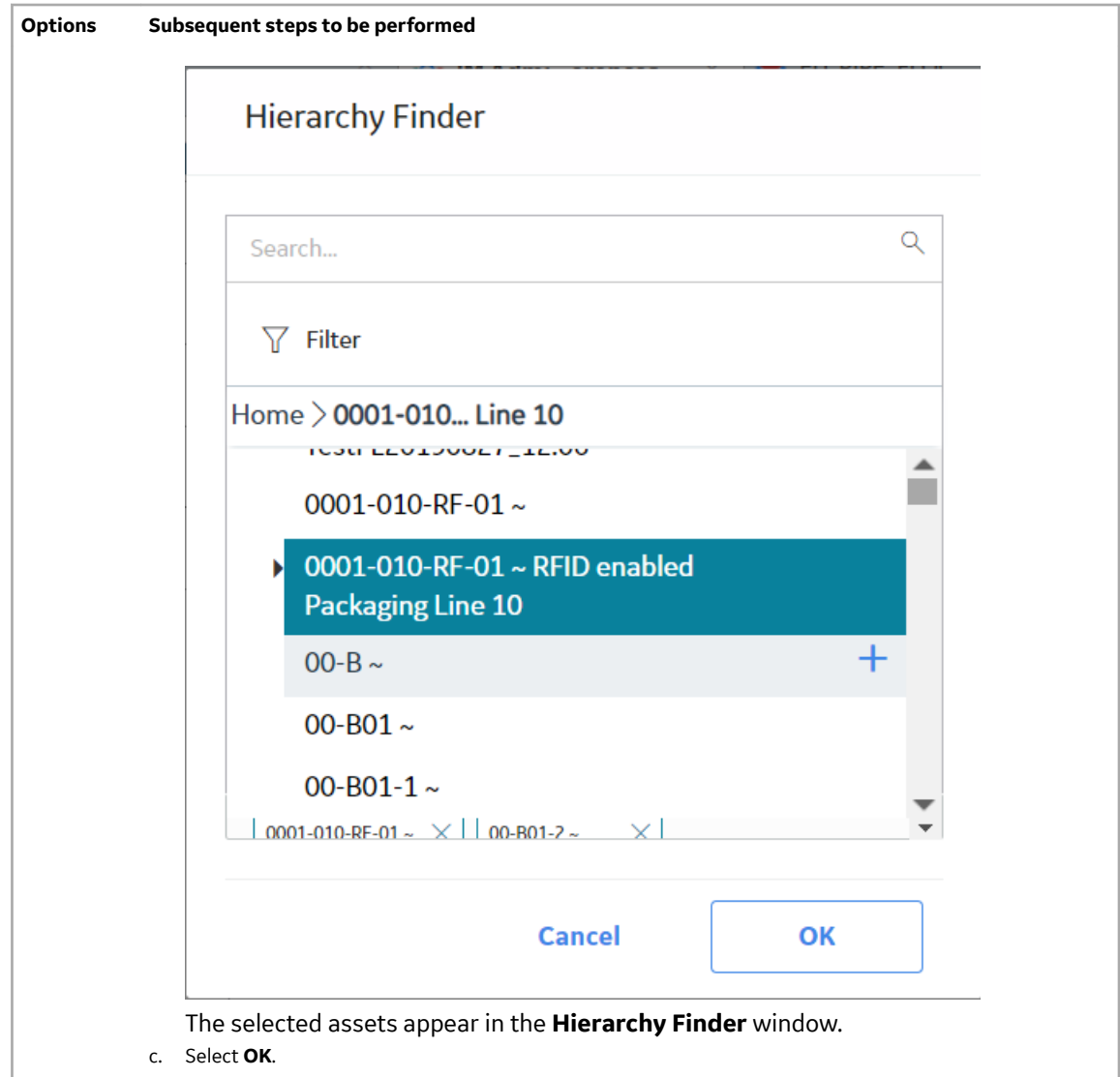

The selected assets appear in the **Assets** section.

#### **Important:**

- When you select assets to add, you must select assets that are in the same family as the defined asset family for the template. Additionally, you cannot add the same asset more than once.
- When you are adding assets to the Compliance Strategy Template, the assets listed in the Hierarchy Finder and the queries listed are site filtered.

**Tip:** If one or more assets cannot be added to the Compliance Strategy Template, an error message will appear. You can select the error to view a list of assets that were not successfully added to the template.

## <span id="page-12-0"></span>**Create Inspection Summary Reference Records**

#### **About This Task**

Inspection Summary Reference records are used to auto populate Inspection Summary field value for Inspection Event record using data from Inspection Summary Reference records. Inspection Summary Reference records can be added using Record Manager.

#### **Procedure**

1. Access Record Manager, select **Inspection Summary Reference** from the list.

The Inspection Summary Reference datasheet appears.

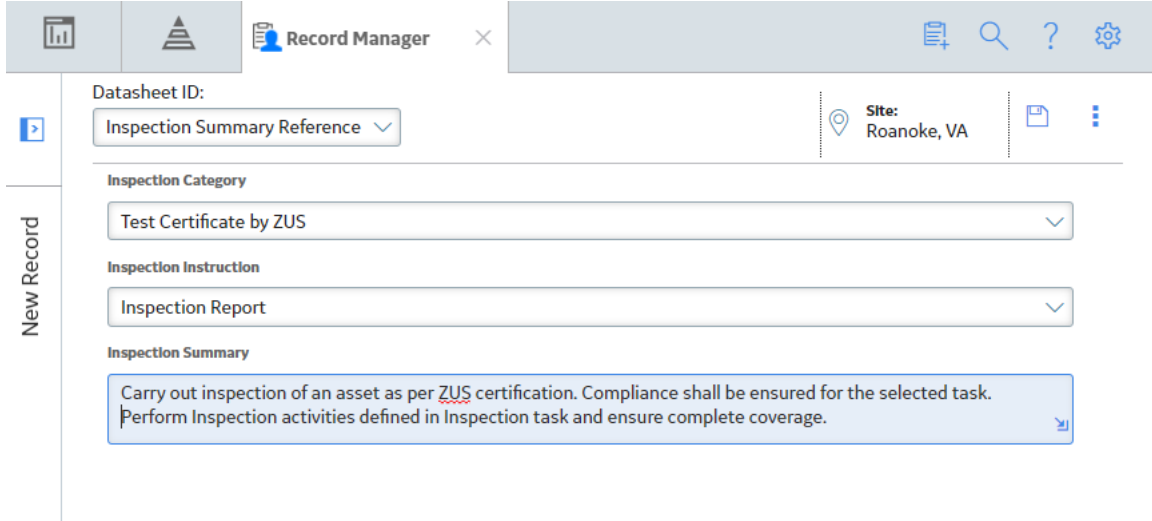

- 2. In the datasheet, select or enter appropriate values in the available fields.
- 3. Select  $\mathbf{B}$ .

The Inspection Summary Reference record is created.

# **Chapter**

# **3**

## <span id="page-13-0"></span>**Workflow**

#### **Topics:**

- [European Inspection](#page-14-0) Management Workflow
- [Identify an Asset](#page-14-0)
- [View or Modify Asset Technical](#page-15-0) [Data](#page-15-0)
- [Apply Suggested Compliance](#page-22-0) [Strategy Templates for an Asset](#page-22-0)
- [Create an Inspection Plan from](#page-23-0) [the Compliance Management](#page-23-0) [Overview Page](#page-23-0)
- [Approve an Inspection Plan](#page-24-0)
- [Implement an Inspection Plan](#page-26-0)
- [Manage Inspection Tasks](#page-27-0)
- [Reschedule an Inspection Task](#page-28-0)
- [Manage Inspection Events](#page-31-0)

## <span id="page-14-0"></span>**European Inspection Management Workflow**

#### **About This Task**

This workflow provides the basic, high-level steps for using European Inspection Management. The steps and links provided in the workflow do not necessarily reference every possible procedure.

#### **Procedure**

- 1. Identify an Asset
- 2. [View or Modify Asset Technical Data](#page-15-0)
- 3. [Apply the Suggested Compliance Strategy templates for an Asset](#page-22-0)
- 4. [Create an Inspection Plan](#page-23-0)
- 5. [Approve an Inspection Plan](#page-24-0)
- 6. [Implement an Inspection Plan](#page-26-0)
- 7. [Manage Inspection Tasks](#page-27-0) on page 24
- 8. [Reschedule an Inspection Task](#page-28-0) on page 25
- 9. [Manage Inspection Events](#page-31-0) on page 28

## **Identify an Asset**

This topic describes how to identify the certification requirements for the inspectors based on the criticality of the assets.

#### **Procedure**

- 1. Access the **Assets** page. The Asset Hierarchy appears in the **Assets** page.
- 2. In the **Hierarchy** section, in the Search box, enter the Asset ID for which you want to create or edit Asset Technical Data, and then press Enter. The asset appears in the **Hierarchy** section.
- 3. Select the Integrity tab, and then select **Inspection Assets** for Inspection Management to view and edit the Inspection Management Overview page for the related asset.

**Note:** For better workflow walkthrough, we are using asset E0110A-097 from Asset Hierarchy as an example. The steps in the below workflow are based on the E0110A-097 asset.

<span id="page-15-0"></span>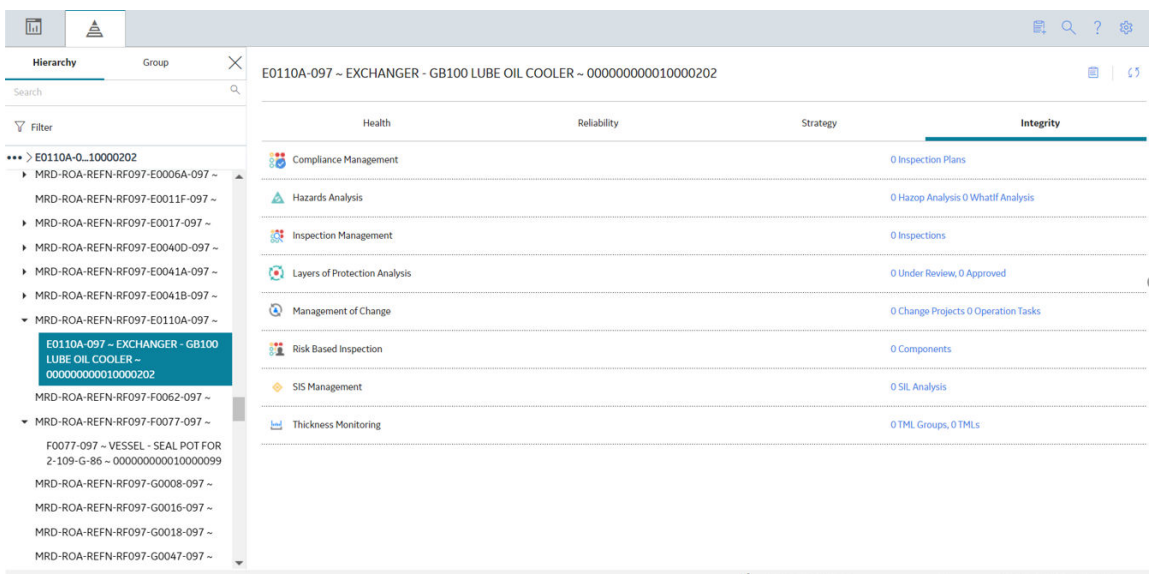

- 4. In the **Integrity** tab, no inspections appear for the selected asset. The image shows, 0 Inspection.
- 5. Select the link on the **0 Inspections**.
	- The **Inspection Management Overview** page appears for the related asset.

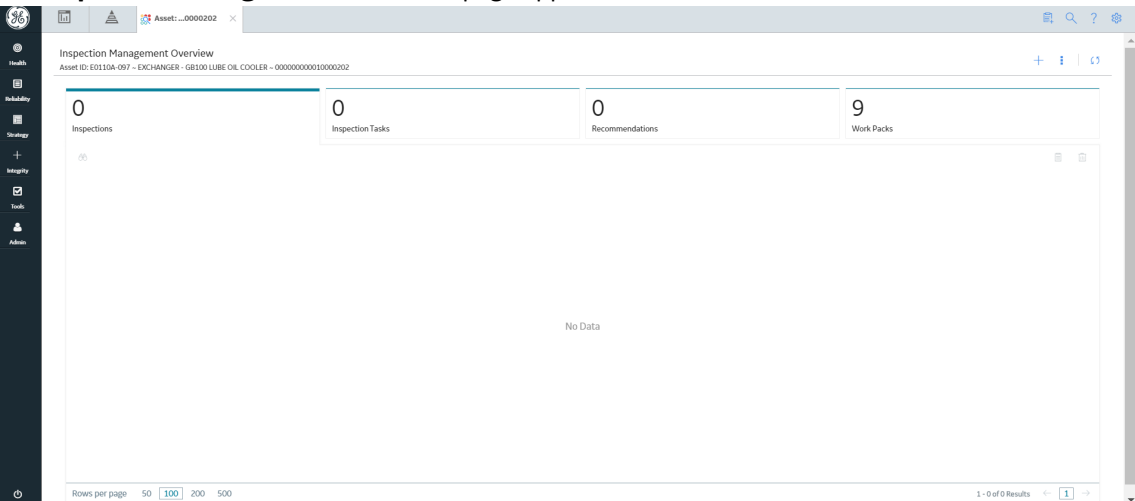

## **View or Modify Asset Technical Data**

This topic describes how to view or modify the Asset Technical Data to determine the certification requirements of the inspectors based on the criticality of the assets.

#### **Procedure**

- 1. Access the **Inspection Management Overview** page.
- 2. Select **8** and then select **View Asset Technical Data**. The Asset Technical Data pane appears, displaying the assets and the related families for Asset Technical Data and NR13 Technical Data.

**Note:** All the families for an asset are displayed in the **Has Technical Data** relationship family.

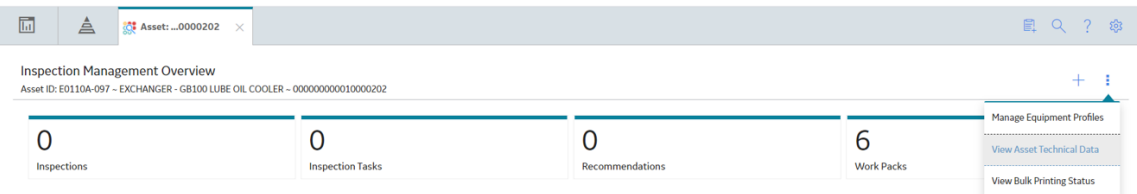

- 3. To modify a record for Asset Technical Data or NR13 Technical Data, select the related asset from the Technical Data pane.
- 4. To add a new Asset Technical Data datasheet, select **the asset the Asset Technical Data** from the list displayed.

A blank Asset Technical Data datasheet for the selected asset appears.

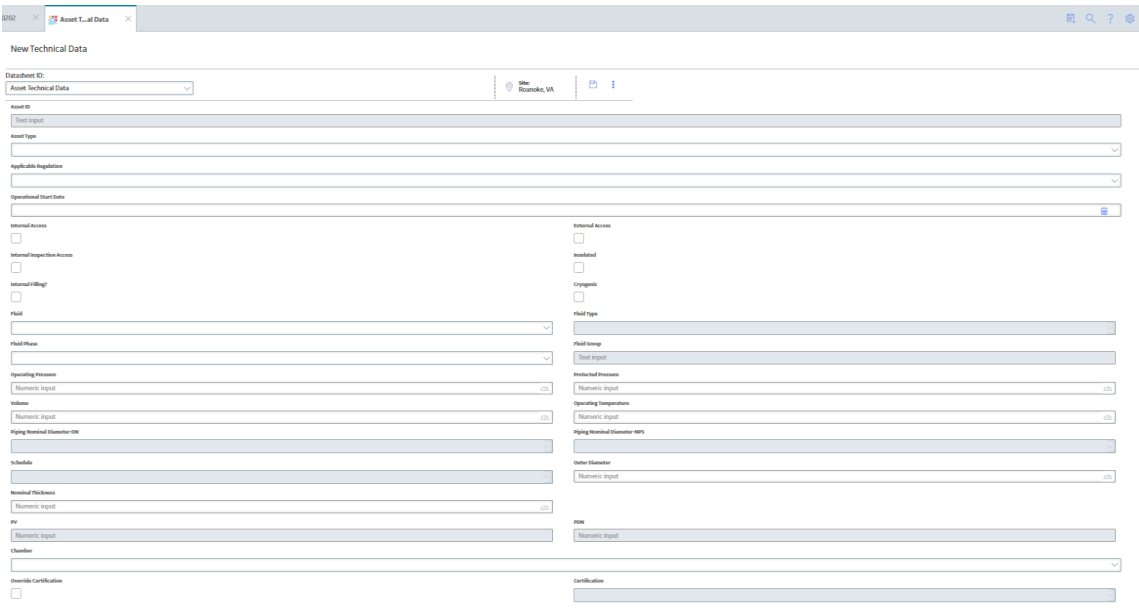

5. As needed, enter values in the available fields. Based on the fields entered in the datasheet, the certification field is calculated.

#### **Example**

#### **Example: Identify certification requirement for a Pressure Vessel**

In this example, two records in Asset Technical Data family are created for the Shell Chamber and the Tube Chamber for the Pressure Vessel asset.

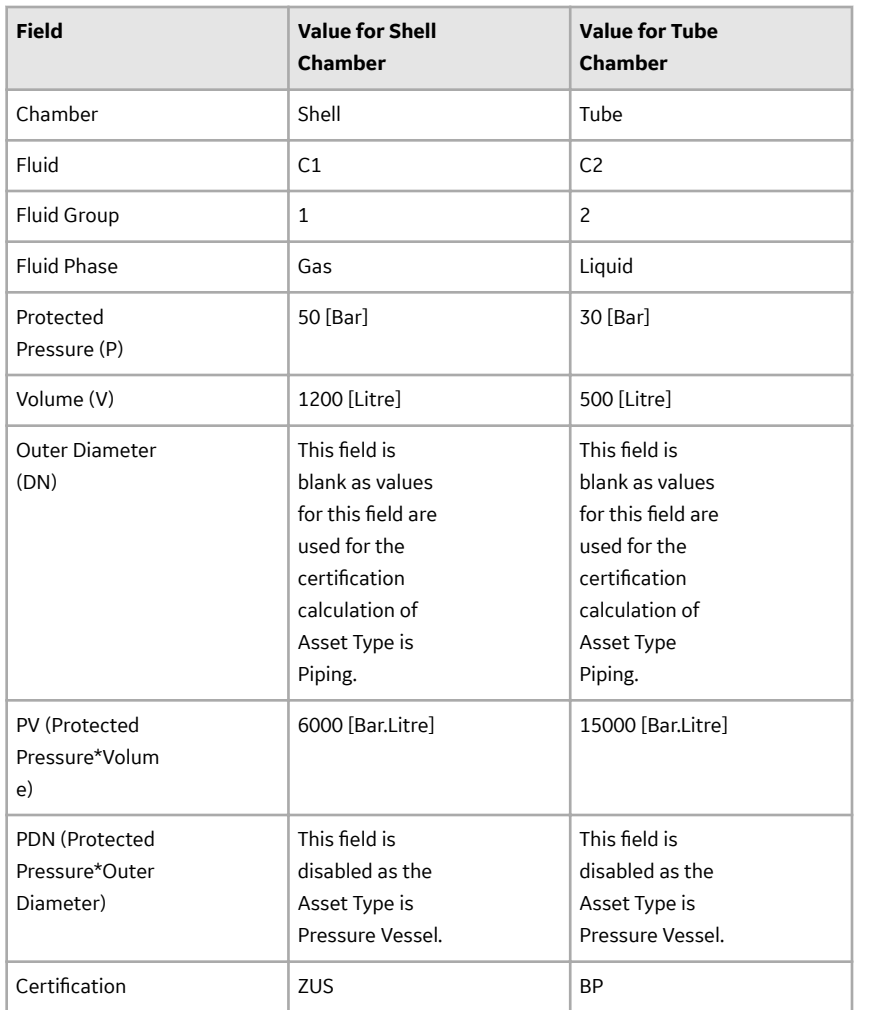

#### **Note:**

- For Shell Chamber, refer to [Reference Table 4](#page-40-0) for the certificate calculation.
- For Tube Chamber, refer to [Reference Table 5](#page-40-0) for the certification calculation.

Certification calculation for Asset type Pressure Vessel for a Shell chamber:

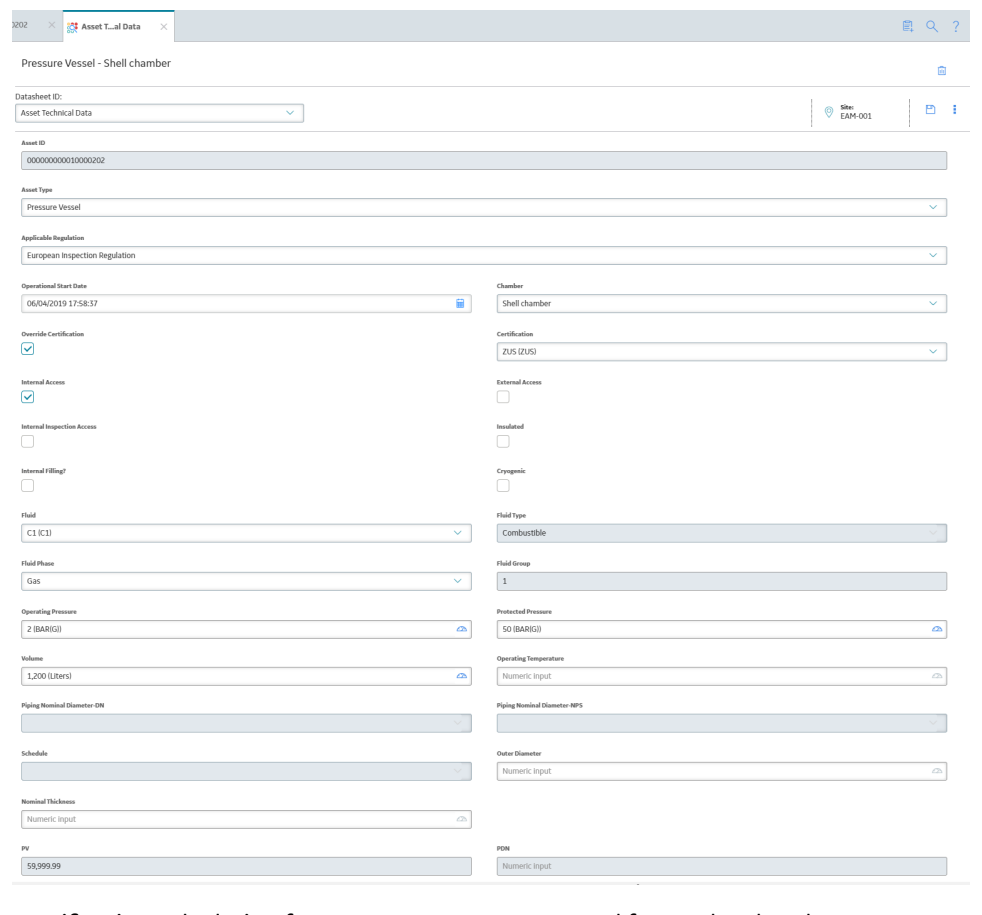

Certification calculation for Asset type Pressure Vessel for a Tube chamber:

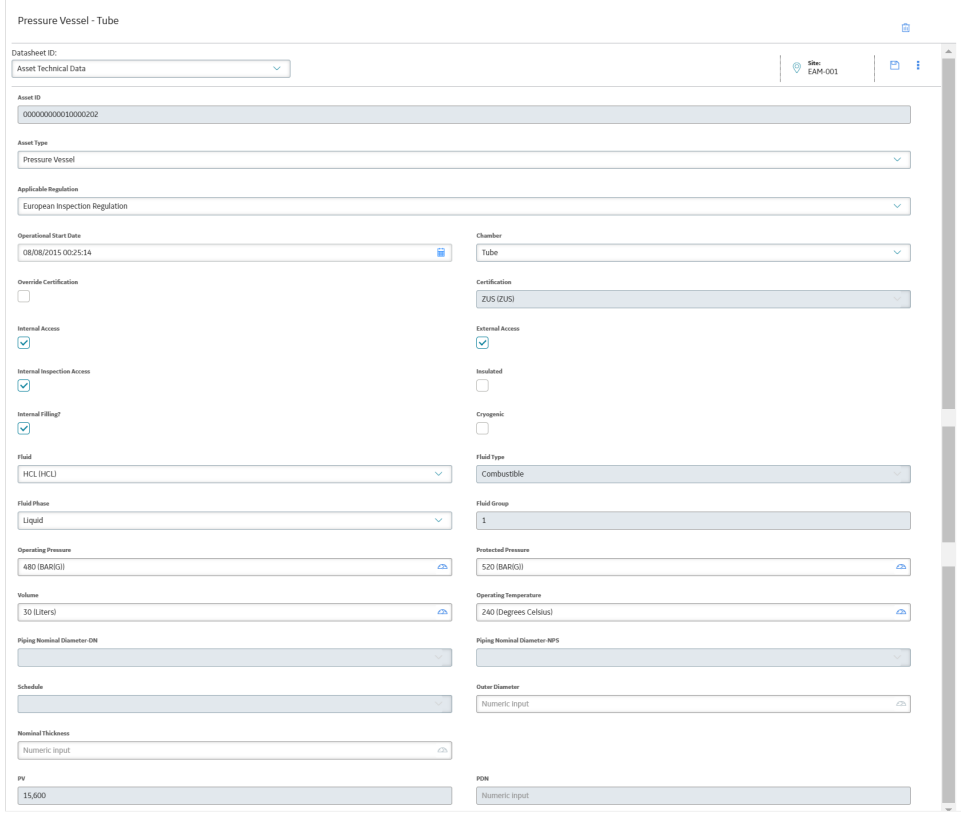

#### **Example: Identify certification requirement for a Simple Pressure Vessel**

In this example, a single record is created for the Simple Pressure Vessel asset.

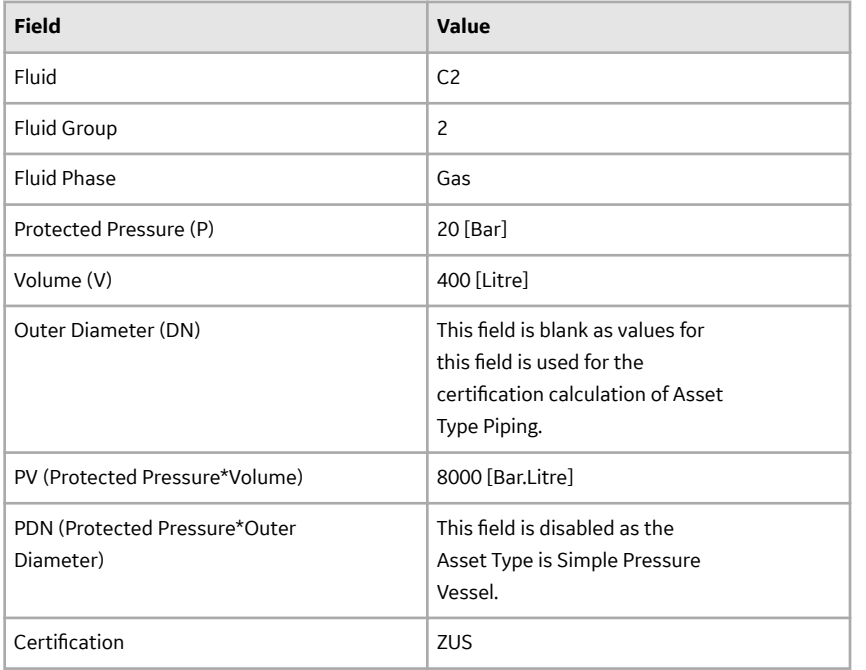

**Note:** For Simple Pressure Vessel, refer to [Reference Table 7](#page-41-0) for certificate calculation.

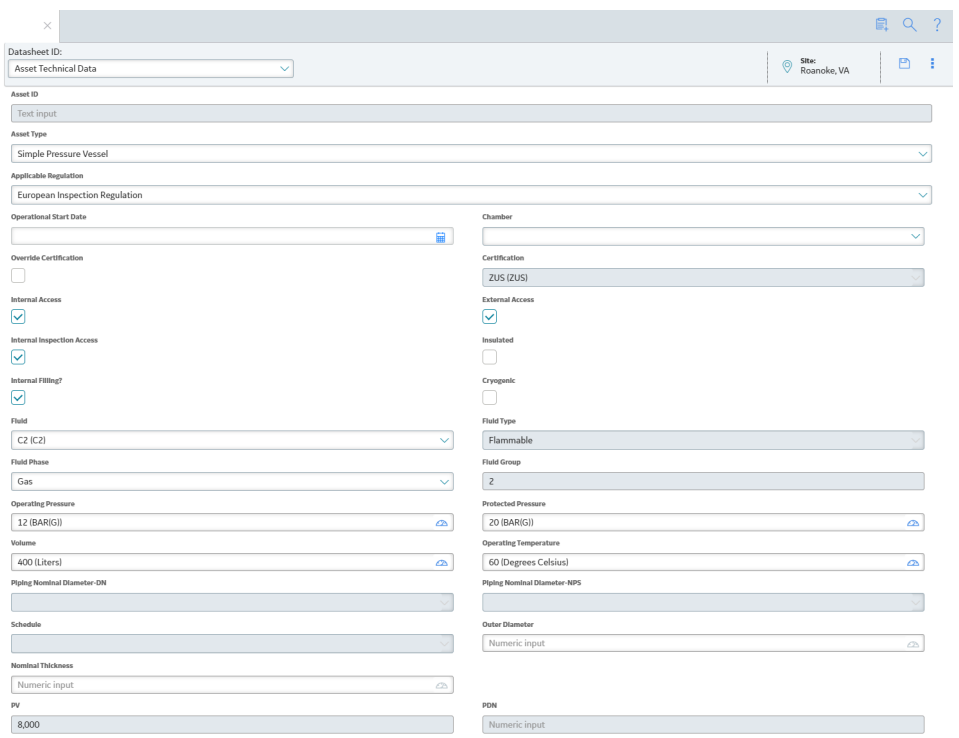

#### **Example: Identify certification requirement for Piping**

In this example, a single record is created for the Piping asset.

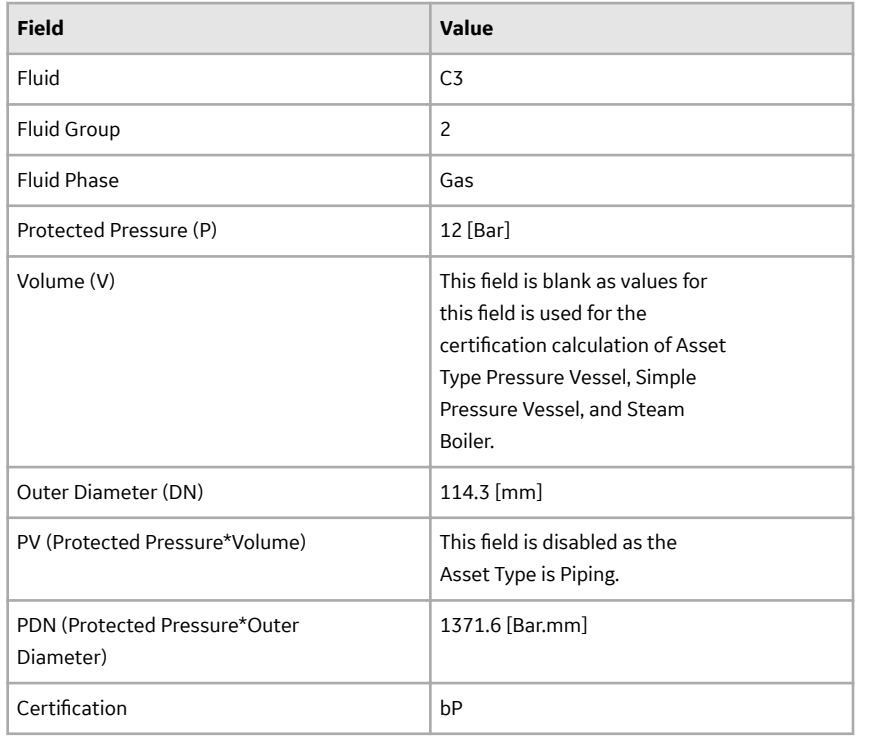

Note: For Piping, refer to [Reference Table 9](#page-41-0) for certificate calculation.

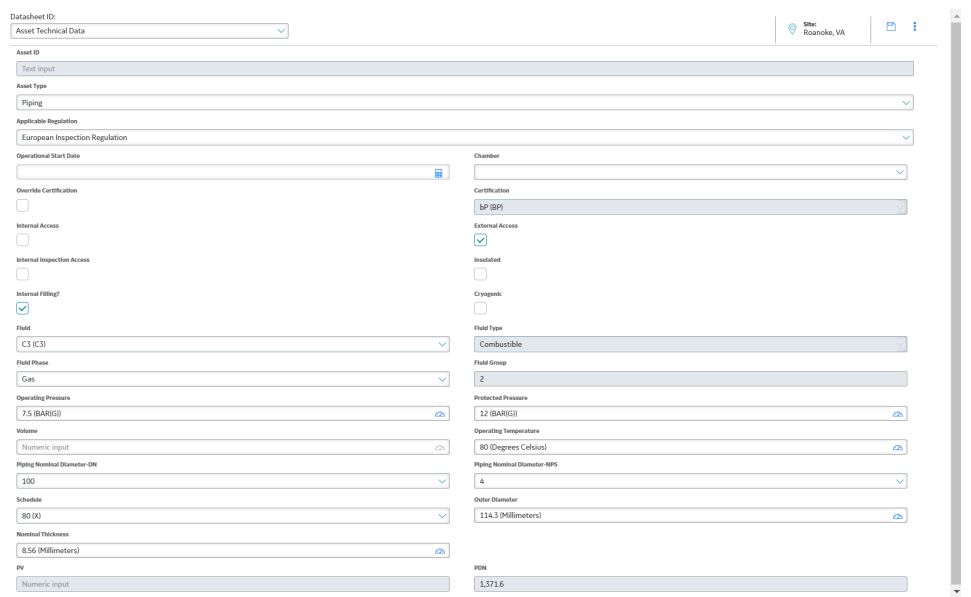

#### **Example: Identify certification requirement for a Steam Boiler**

In this example, a single record is created for the Steam Boiler asset.

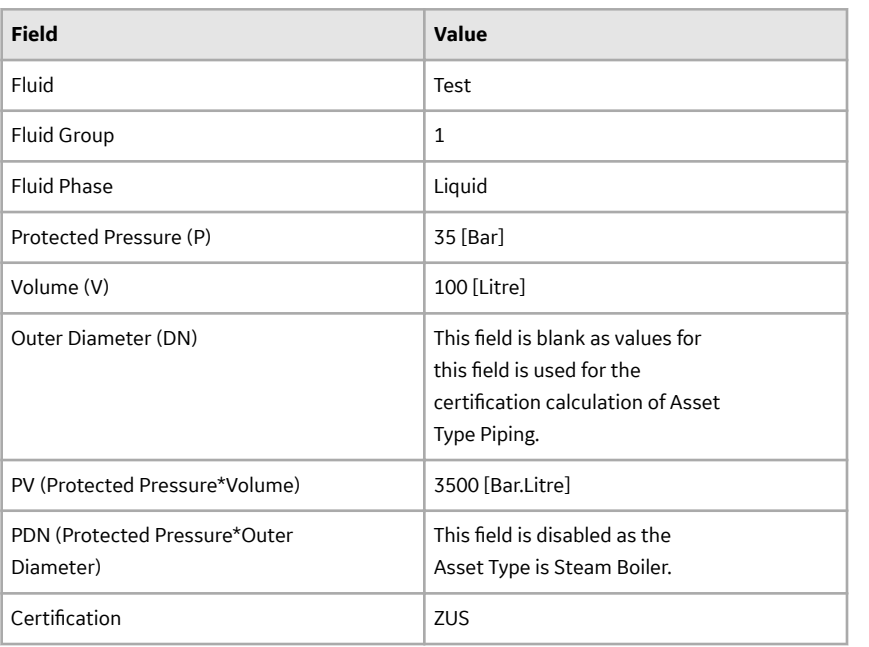

**Note:** For Steam Boiler, refer to [Reference Table 9](#page-41-0) for certificate calculation.

<span id="page-22-0"></span>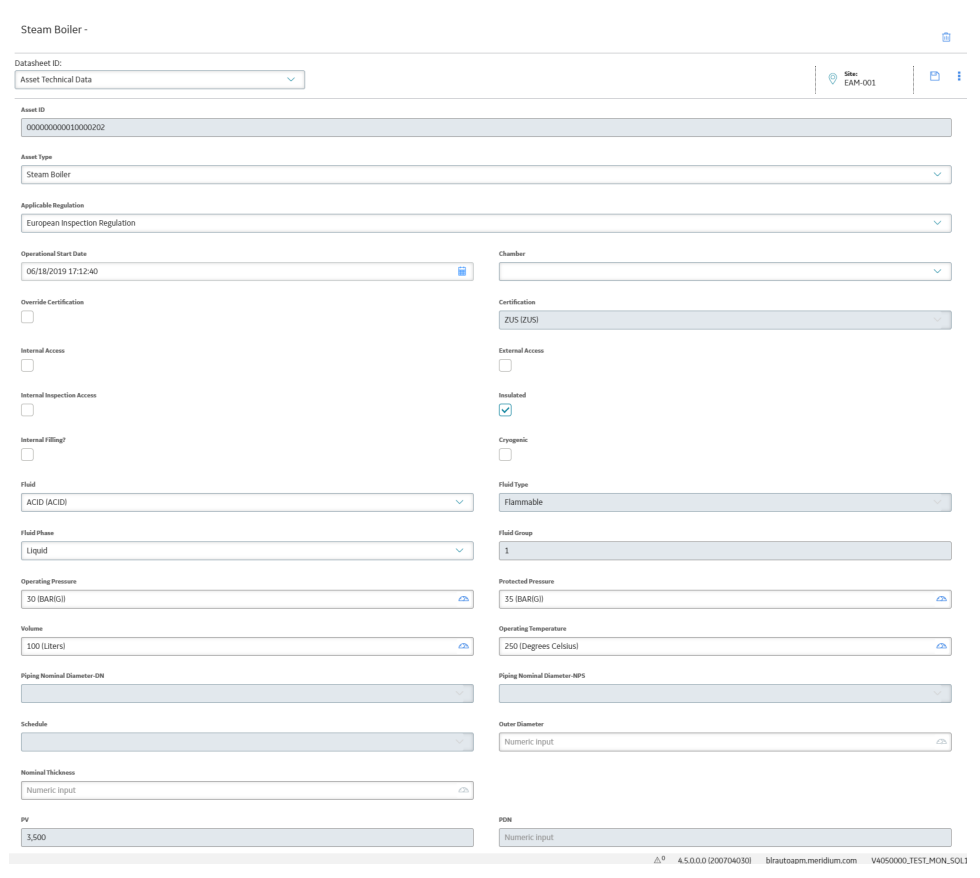

#### **Next Steps**

After you have entered all the details, Save the Asset Technical Data for an asset. You can create multiple Asset Technical Data for an asset. The steps above are based on Asset Type Pressure Vessel with a Shell Chamber selection.

## **Apply Suggested Compliance Strategy Templates for an Asset**

Users can get suggested Compliance Strategy Templates for assets that are in the **Assets without Templates** section of the **Compliance Management Overview** page. This section contains assets that do not have linked Compliance Strategy Templates, but match queries attached to Compliance Strategy Templates.

#### **Before You Begin**

#### **Procedure**

1. Access the **Compliance Management Overview** page, and then select the **Assets without Templates** tab.

The **Assets without Templates** section appears.

- 2. Select **Suggest Templates**. A window appears, stating that the current Suggested Compliance Template records will be deleted if you proceed.
- 3. Select **Yes**.

The Suggest Templates process executes. A scheduled job is created.

- <span id="page-23-0"></span>4. **Optional:** If you want to view the status of the job, select  $\frac{1}{\sqrt{16}}$ The **Schedule Logs** page appears, displaying a list of all the operations in APM that are in progress, along with the percentages of completion. You can also access a list of operations that have been successful or have failed.
- 5. After selecting Suggested Template, refresh the page.
- 6. Select the check boxes next to the Asset IDs, and then select **Apply Template**.

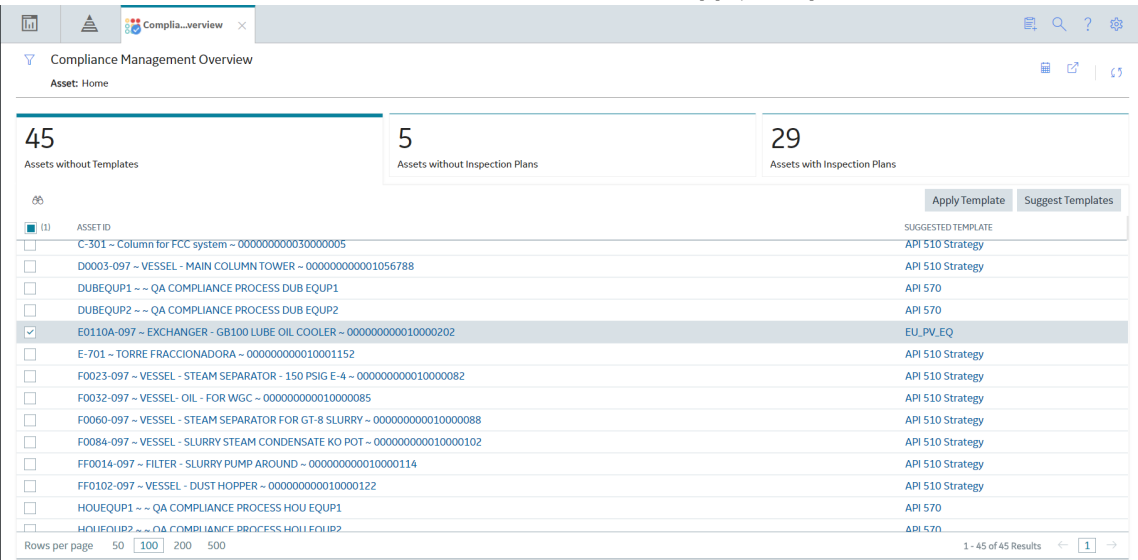

The **Confirm Apply Template** window appears asking you to confirm if you want to apply the suggested templates to the selected assets.

7. Select **Yes**.

The templates are applied to the selected assets, and the assets appear in the **Assets without Inspection Plans** section of the **Compliance Management Overview** page.

#### **Results**

**Note:** For European Inspection Compliance, APM has 8 Compliance Strategy Templates that are available for use. When assets are added, the query is added to the Compliance Strategy Template record and is saved for later use. If a Compliance Strategy Template does not have a query attached to the record, it is excluded from the Suggest Templates job. Additionally, if an asset does not match a query that is attached to a Compliance Strategy Template, it will not receive a suggested Compliance Strategy Template.

## **Create an Inspection Plan from the Compliance Management Overview Page**

You can create an Inspection Plan for assets that are linked to Compliance Strategy Templates.

#### **Before You Begin**

The assets must have one or more Compliance Strategy Templates linked to them.

#### **Procedure**

1. Access Compliance Management, and then select the **Assets without Inspection Plans** tab.

<span id="page-24-0"></span>The **Assets without Inspection Plans** section appears, displaying a list of available assets based on the current filter.

2. In the Assets section, select the check boxes against the rows containing the asset to create an Inspection Plan.

The selected assets are highlighted.

3. Select **Create Inspection Plans**.

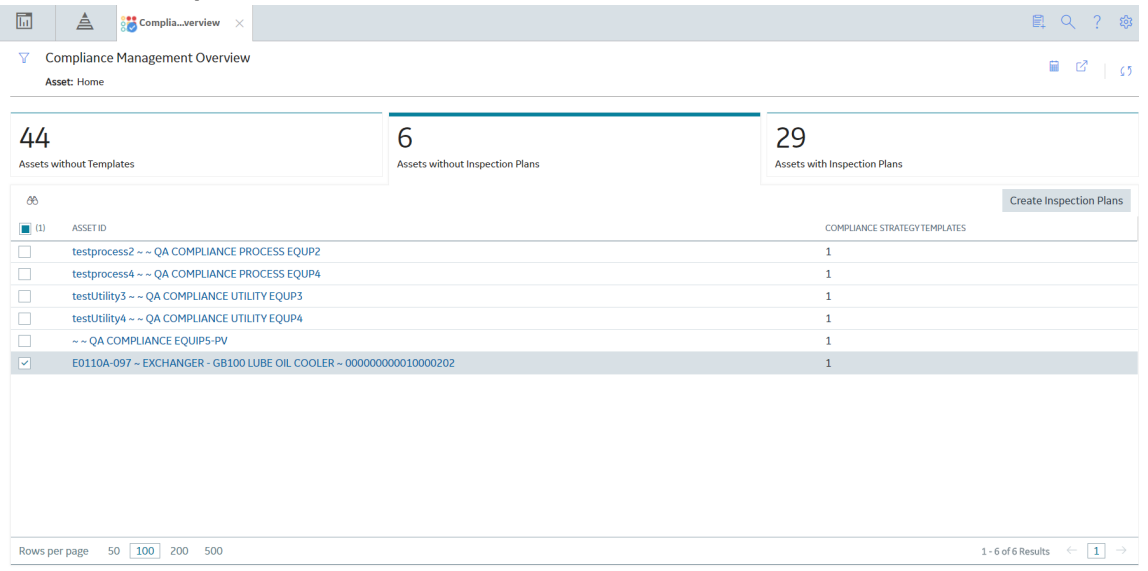

The job status appears in the page heading, displaying the progress of the Inspection Plan creation.

**Note:** When the process is complete, you can select **the to access the Schedule Logs** page.

## **Approve an Inspection Plan**

#### **Procedure**

- 1. Access the Inspection Plan that you want to approve.
- 2. Once an Inspection Plan is created for an asset, the asset along with other assets appears in **Assets with Inspection Plans** tab.

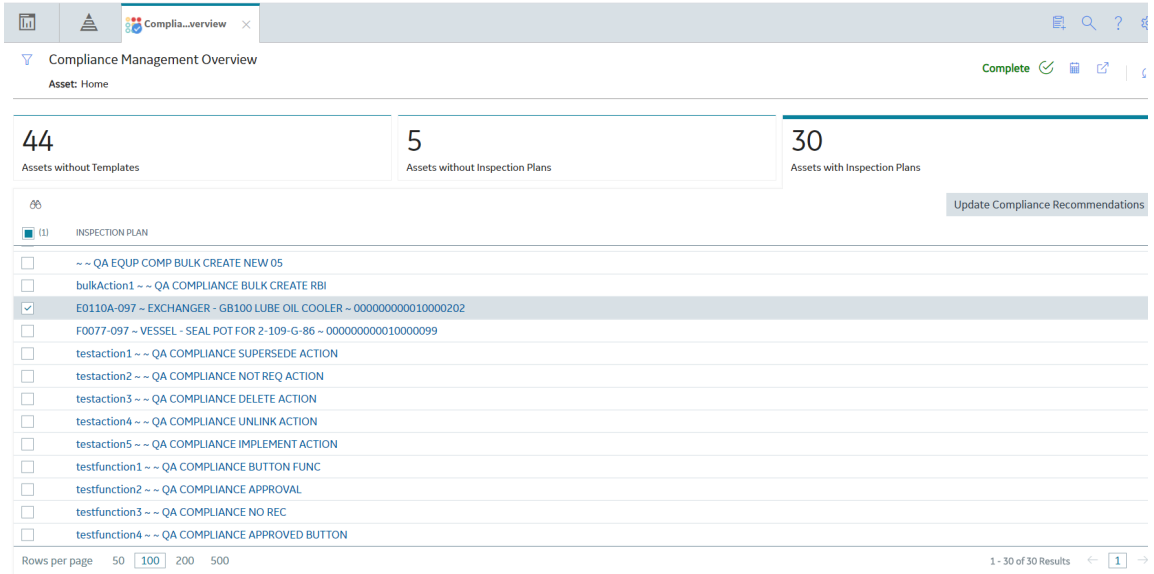

#### 3. Select the asset.

The **Inspection Plan** page appears for the selected asset.

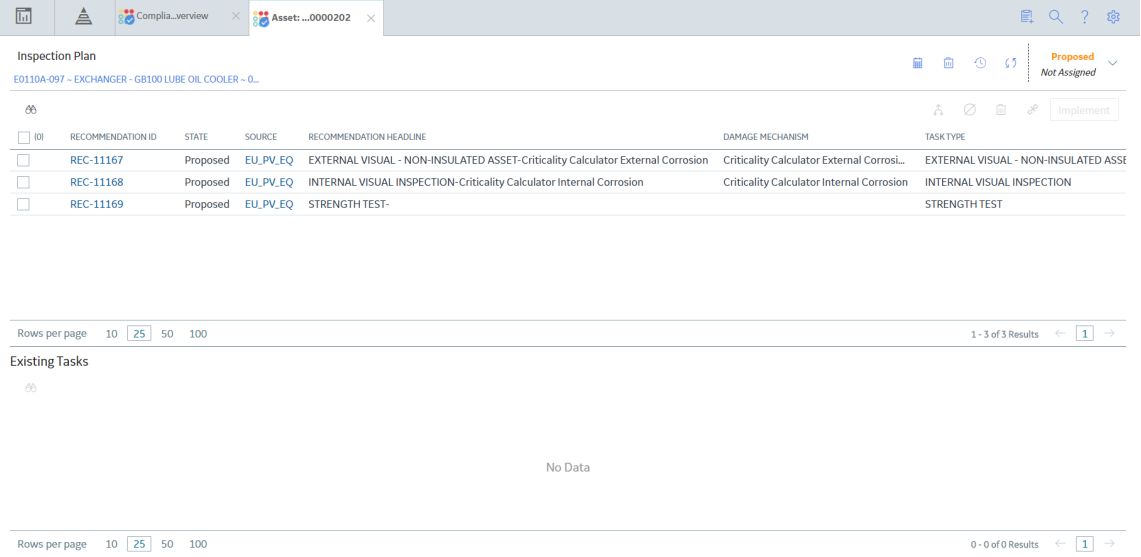

4. Select **Proposed**, followed by **Approve** and then **Done**. A message appears, stating that the Inspection Plan has been approved.

#### **Note:**

- The inspection plan is promoted as a strategy in ASM. You can view the strategy in ASM by selecting **Open Strategy**.
- After you approve an Inspection Plan, you cannot delete, supersede, or designate recommendations as Not Required. You must first move them to the Modified state.
- While the Inspection Plan is being modified, you cannot delete, supersede, or designate recommendations as Not Required.

## <span id="page-26-0"></span>**Implement an Inspection Plan**

#### **Before You Begin**

- Ensure that the **Implement Recommended Actions to Tasks in ASM** setting is set to False in the **Inspection Configuration** section of the **IM Admin Preferences** page.
- You must have an Inspection Plan that is in the Approved state.

#### **About This Task**

This task describes how to implement an Inspection Plan to an Inspection Task. When you implement an Inspection Plan, all the Compliance Recommendations associated with the Inspection Plan are implemented to an Inspection Tasks.

#### **Procedure**

- 1. You can view if the state of the Inspection Plan from the top-right corner of the page.
- 2. Select the check box against the recommendation that you want to implement and select **Implement** from the top-right corner of the page.

**Note:** You can perform only one implementation at a time. Select a recommendation using the check box to implement. Bulk implemented is not allowed. For more information on Recommendation Details, see Recommendation ID.

#### The **Implement as Inspection Task** dialog appears

3. You can implement as a new task or link it to an existing task. Here, we are implementing all the three tasks as new tasks.

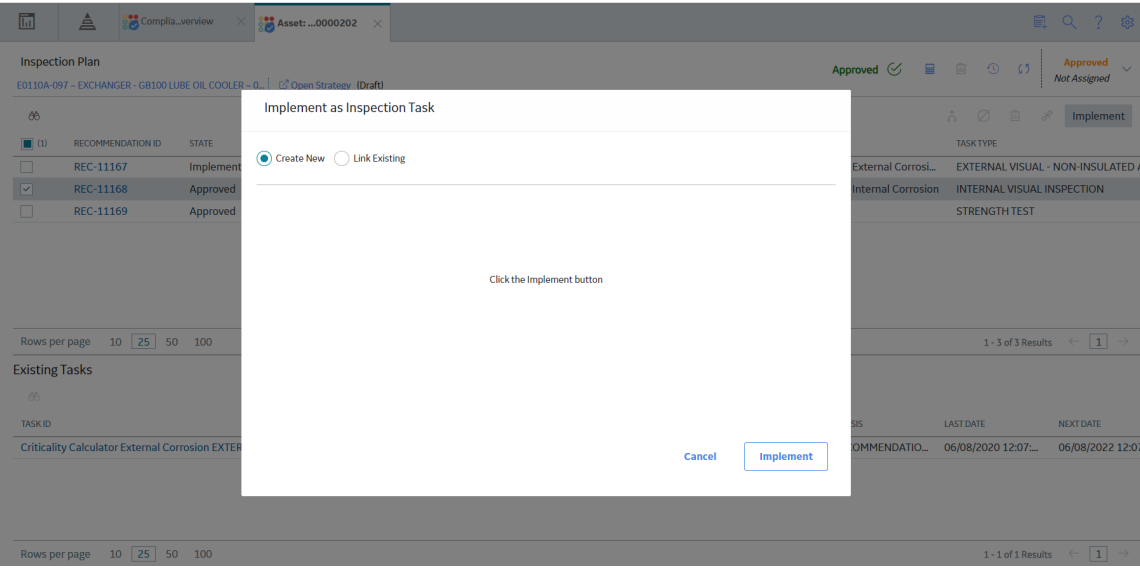

- 4. As needed, modify the details for the Recommended Actions that you selected.
- 5. All the three recommendations of the asset have been implemented as new task and are visible in **Existing Tasks** section of the page. The Inspection Plan page appears.

<span id="page-27-0"></span>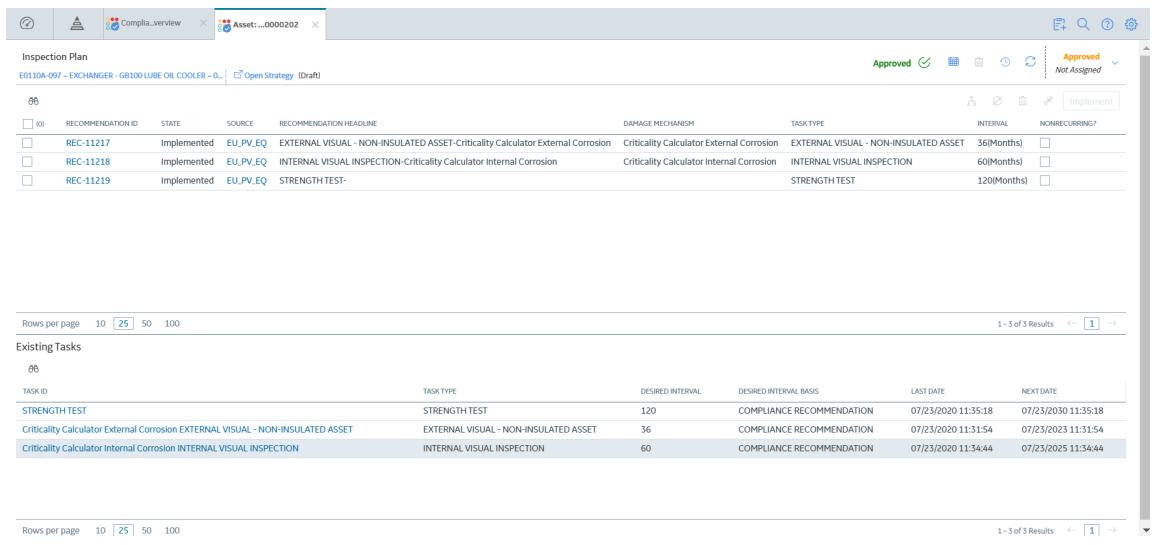

## **Manage Inspection Tasks**

#### **Before You Begin**

Ensure that you have implemented an Inspection Plan. For more information on Implementing an Inspection Task, refer to the [Implement an Inspection Plan](#page-26-0) on page 23 topic.

#### **About This Task**

This topic describes how to create and manage a European Inspection Task. The European Inspection Task is introduced to the Inspection Task family to manage the European Inspection tasks, according to the Compliance regulation.

#### **Procedure**

- 1. Select any one task from the **Task ID** column in Inspection Plan. The **Inspection Task** datasheet appears.
- 2. Select the **European Inspection Task** datasheet from the **Datasheet ID** drop-down list. The European Inspection Task record appears for the asset.
- 3. As needed, enter values in the available fields of the datasheet.

For more information on the Mappings, refer to the [European Technical Data and Compliance](#page-51-0) [Recommendation Mappings](#page-51-0) on page 48 topic. The following fields are available as part of the Inspection Event.

<span id="page-28-0"></span>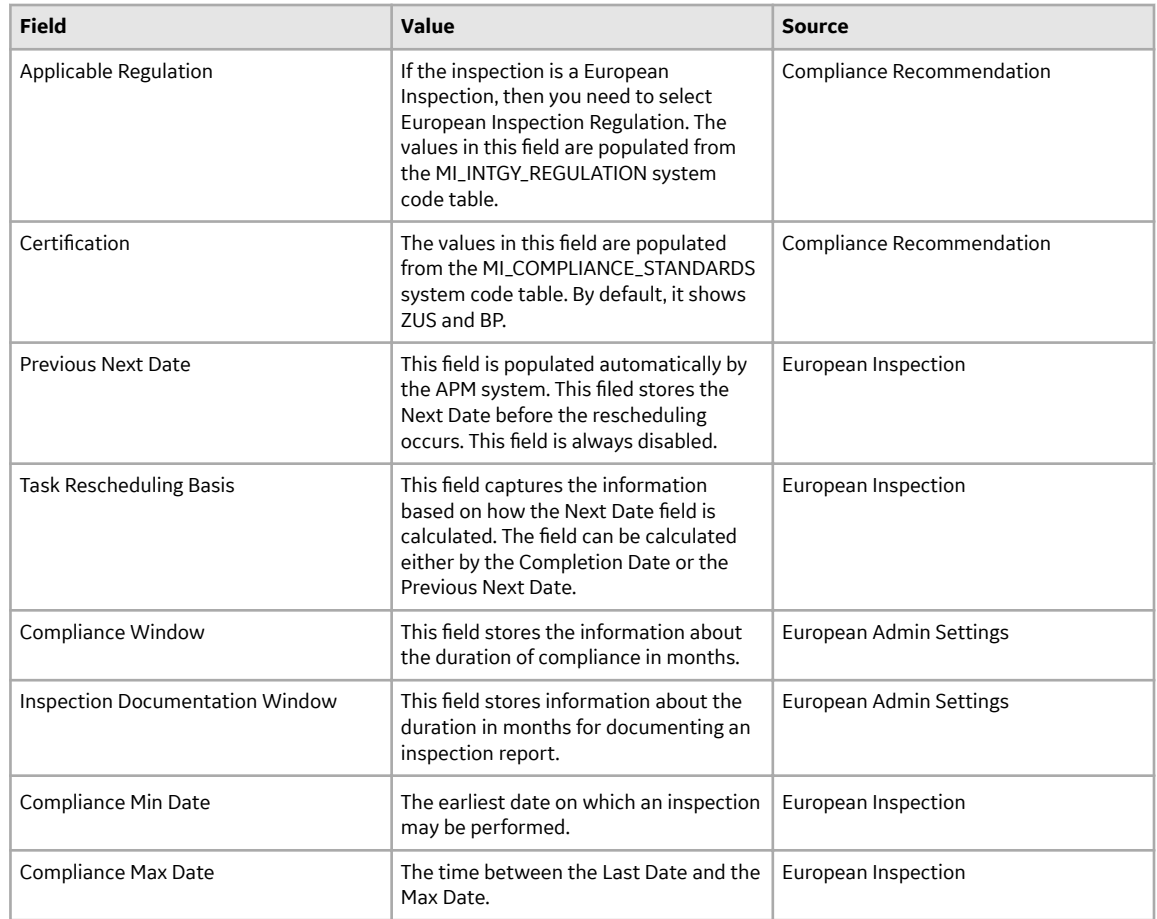

#### **Note:**

- The **Applicable Regulation** and **Certification** field values are mapped from the related Compliance Recommendation record from which the Inspection Task was created.
- The **Applicable Regulation** value is set to **European Inspection Regulation** and the **Certification** field value is set to ZUS, then the Inspectors with respective certification or Inspection Administrators will be able to select the Modifiable Task field. If the Certification field value is set to ZUS, certification for the inspector will not be checked to select the modifiable task attribute.
- Value in the Ɖelds **Compliance Window** and **Inspection Documentation Window in European Inspection Task datasheet** are auto populated from [European Admin Settings.](#page-50-0) These values must be pre-defined at a Site Level.
- If the Certification field value is set, then Modifiable field will set to false before updating the Inspection Task.

## **Reschedule an Inspection Task**

You can reschedule an Inspection Task after completing an Inspection Event. For an Inspection Task that have the **Applicable Regulation** set to European Inspection Regulation, the **Next Date** is updated in an Inspection Task based on the following two scenarios:

- **Scenario 1**: For **Completion Date** before **Compliance Min Date**
	- **Next Date** Ɖeld on Inspection Task is set based on the value in the **Completion Date** + **Desired Interval**.
- **Task Rescheduling Basis** Ɖeld on Inspection Task will be updated to **Next Date** based on **Last Date**.
- **Scenario 2**: For **Completion Date** after **Compliance Min Date**
	- **Next Date** Ɖeld on Inspection Task is set based on the value in the **Previous Next Date** + **Desired Interval**.
	- **Task Rescheduling Basis** Ɖeld on Inspection Task will be updated to **Next Date** based on **Next Date**.

The above two scenarios are explained in a form of an example. The following table is used as an example to calculate the Next Date of an Inspection Task Details before any rescheduling.

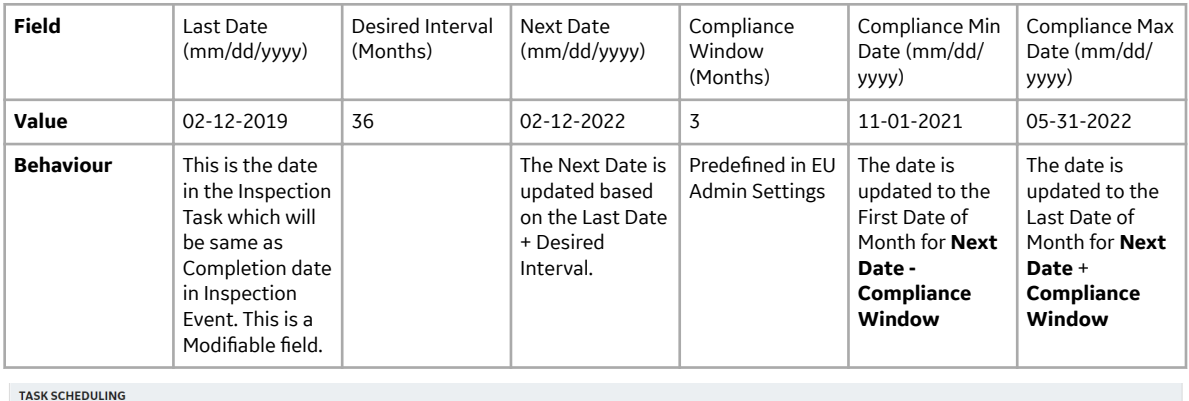

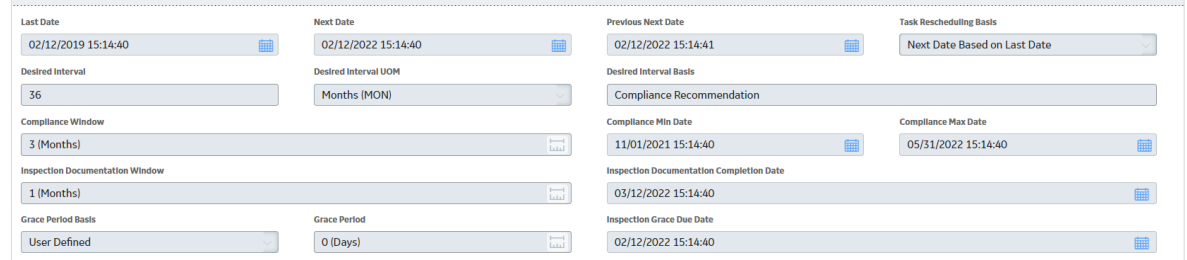

Using the above example, rescheduling will be done in the following two scenarios.

• **Scenario 1:** Completion Date in Inspection Event is before the Compliance Min Date in the Inspection Task. **Next Date = Last Date + Desired interval**

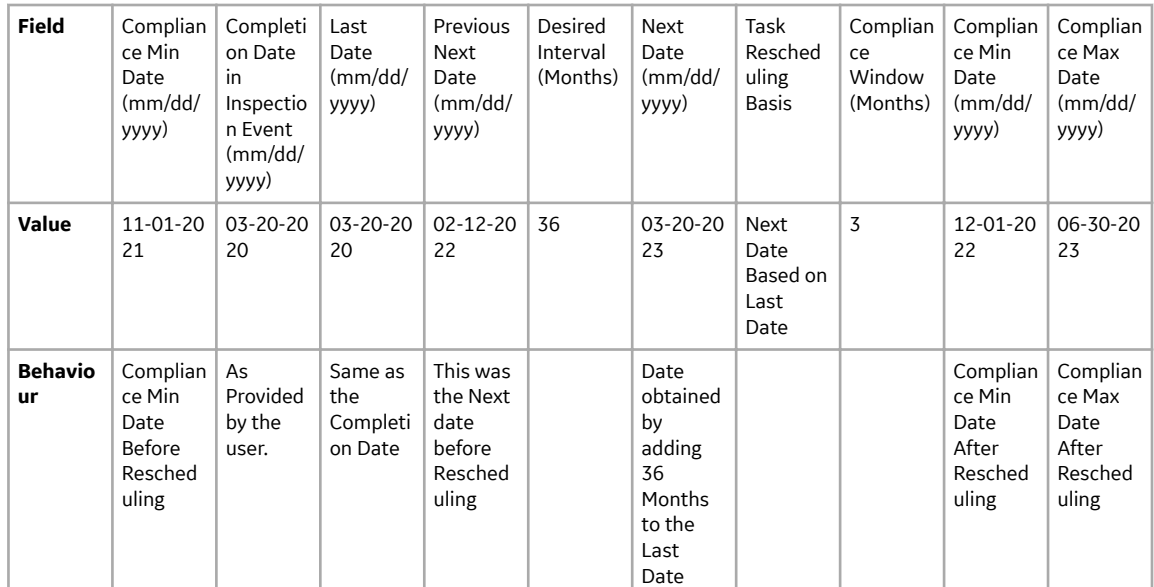

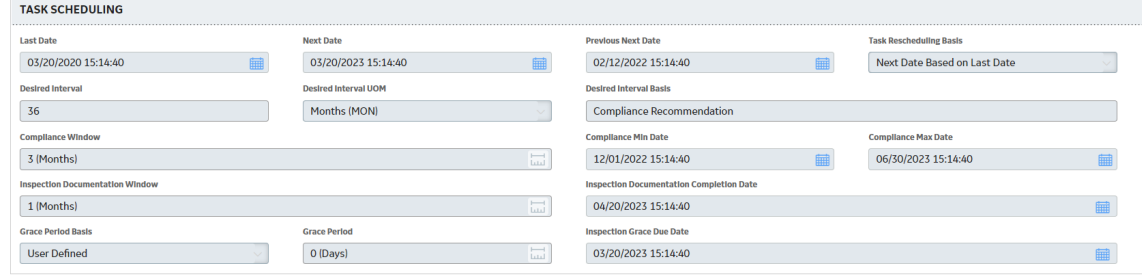

• **Scenario 2:** Completion Date in Inspection Event is after the Compliance Min Date in Inspection Task. **Next Date = Previous Next date + Desired interval**

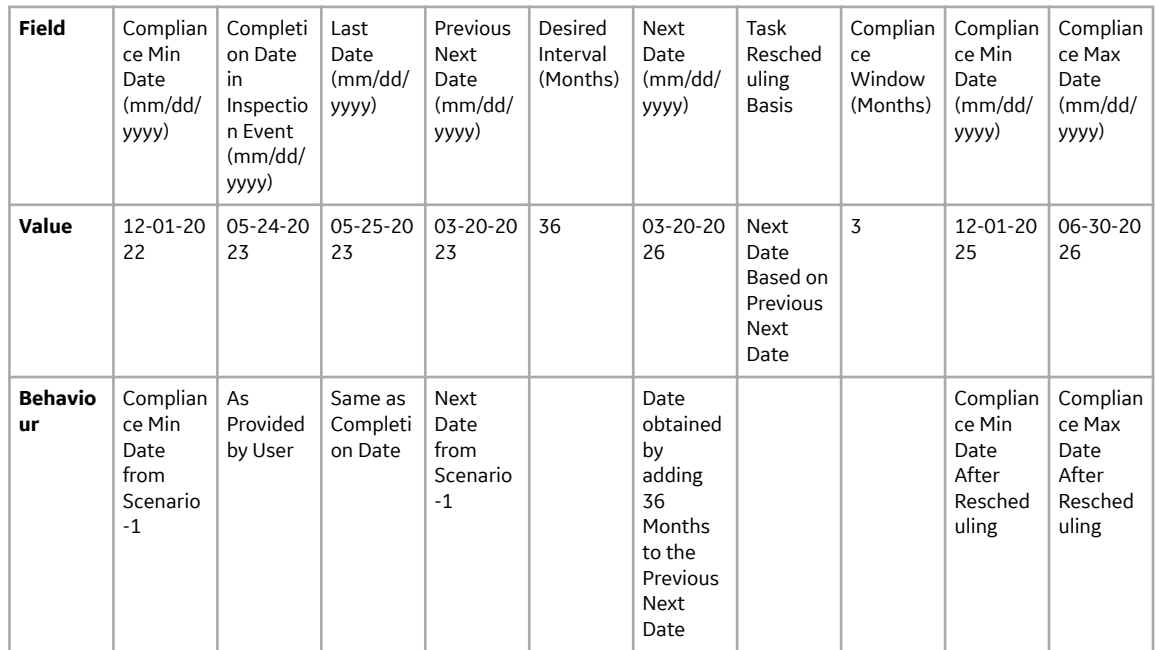

<span id="page-31-0"></span>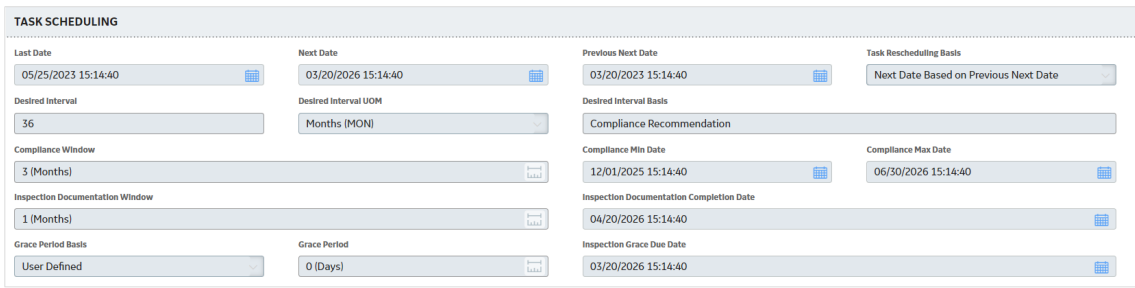

## **Manage Inspection Events**

#### **About This Task**

This task describes how to create and manage an Inspection Event. The European Inspection Report is added to the Full Inspection family to manage an Inspection event for an Asset.

#### **Procedure**

- 1. Access the **Inspection Management Overview** page and select an asset for which you want to create an Inspection Event.
- 2. Select  $+$ , and then select **Create Inspection**. The **Create Inspection** window appears.
- 3. In the **Inspection Event** box, select the Inspection Event.
- 4. In the **Inspection Tasks** box, select the Inspection Tasks.

**Create Inspection** 

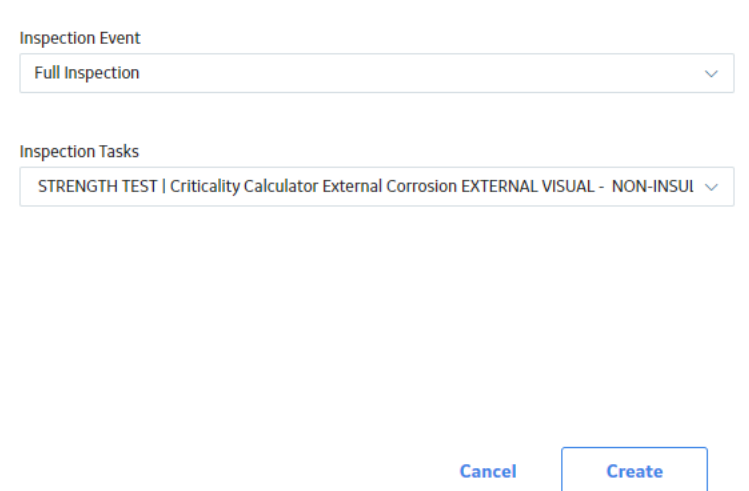

#### **Note:**

- You can create an Inspection without selecting any value in the **Inspection Tasks** box.
- You can select either a single Inspection Task or multiple Inspection Tasks using the check box.
- 5. Select **Create**.

The **Inspection Details** workspace appears, displaying the **Full Visual Inspection** datasheet.

6. Select **EU Inspection Report** from the drop-down list.

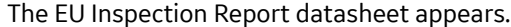

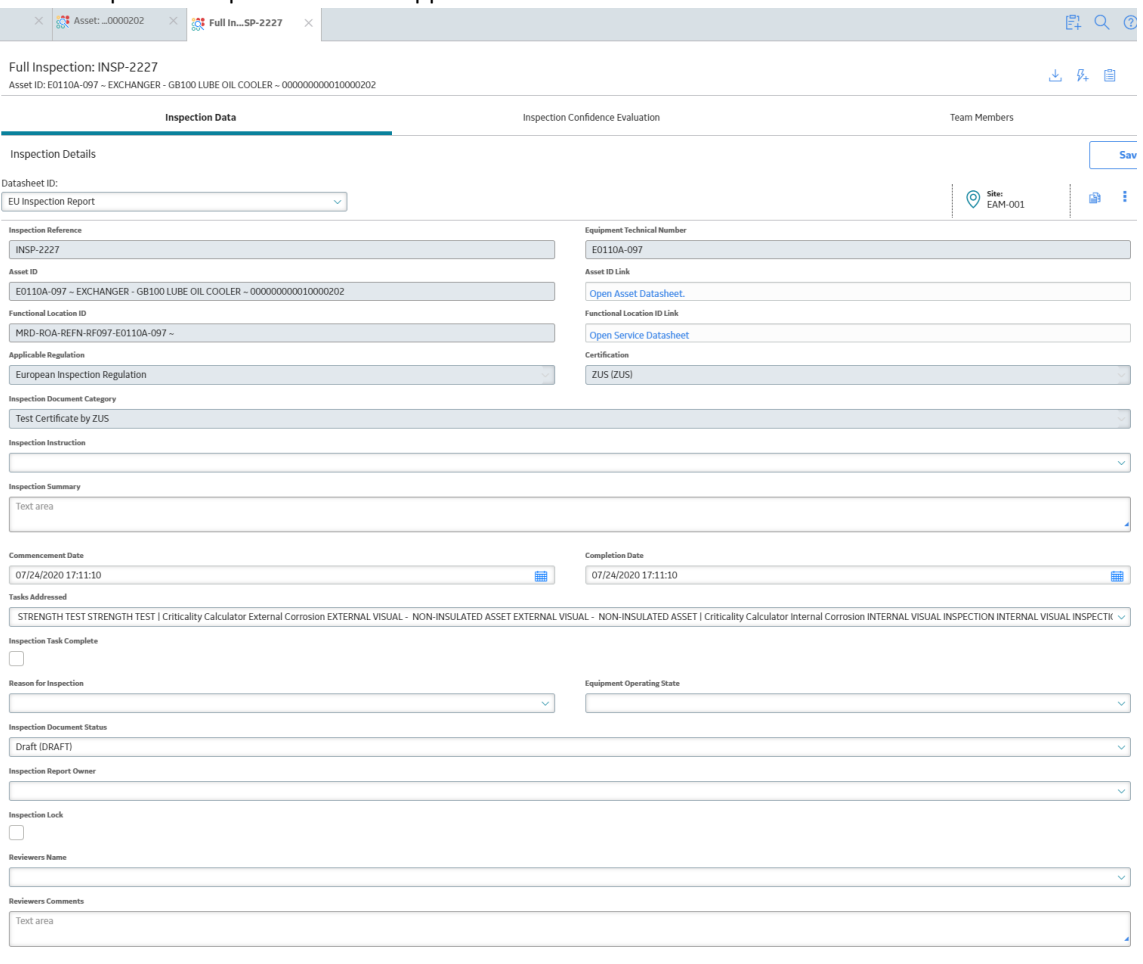

 $\fbox{Final Ins} \centering% \begin{tabular}{|c|c|c|c|} \hline \hline \multicolumn{1}{|c|}{\textbf{Final Ins}} & \multicolumn{1}{|c|}{\textbf{Final Ins}} & \multicolumn{1}{|c|}{\textbf{Final Ins}} & \multicolumn{1}{|c|}{\textbf{Final Ins}} & \multicolumn{1}{|c|}{\textbf{Final Ins}} & \multicolumn{1}{|c|}{\textbf{Final Ins}} & \multicolumn{1}{|c|}{\textbf{Final Ins}} & \multicolumn{1}{|c|}{\textbf{Final Ins}} & \multicolumn{1}{|c|}{\textbf{Final Ins}} & \multicolumn{1}{|c|}{\textbf{Final Ins$ tion Lock

For more information on the Mappings, refer to the [Inspection Task and Inspection Event Mappings](#page-51-0) on page 48 topic. The following fields are available as part of the Inspection Event.

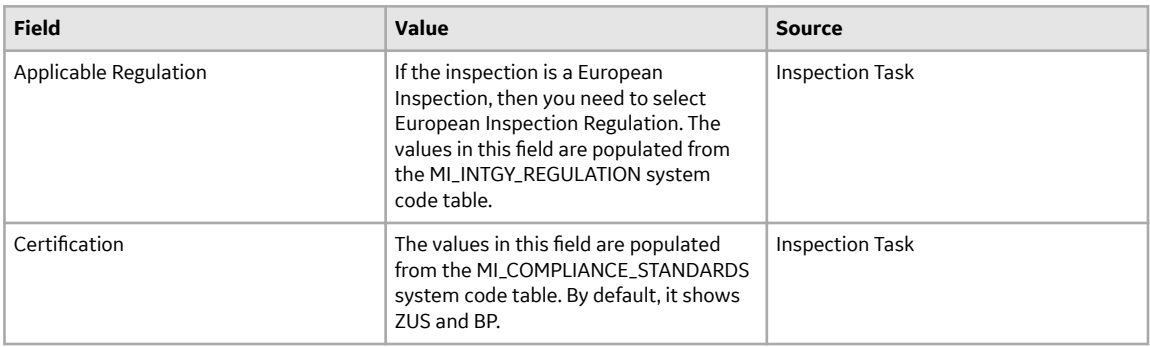

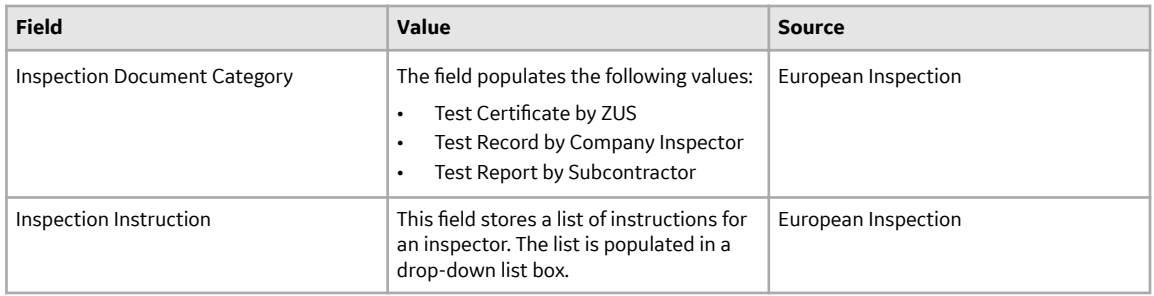

#### **Note:**

- **Inspection Report Owner** field will display all the users who satisfy following conditions:
	- If the value in the Certification field is ZUS:
		- The Inspector role with a valid matching Certification can perform inspection.
		- The Team Member with a valid matching Certification can perform inspection.
	- If the Certification field does not have a value:
		- The inspector role can perform the inspection.
		- The Team member can perform the inspection.
- Reviewer Name field will display all the users who satisfy following conditions:
	- If the Certification field has a value:
		- The Inspector Supervisor role with a valid matching Certification can perform the inspection.
		- The Team Member with a valid matching Certification can perform the inspection.
- If the certification field has a value, then the check boxes **Inspection Lock** and Inspection Task **Complete** can be selected by either the Inspector or any Team Member provided they have the respective certification.
- If the **Application Regulation** is European Inspection Regulation, Certification is ZUS then **Inspection Document Category** is set to Test Certificate by ZUS and disabled. If the Certification is not ZUS, then the **Inspection Document Category** field would be enabled.
- An **Inspection Summary** appears based on the **Inspection Document Category** and **Inspection Instructions** selected. Select the values based on the available fields.
- 7. In the datasheet, enter values in the available fields.
- 8. An Inspection is created for an asset in a European Inspection Report an asset.

# **Chapter 4**

## <span id="page-34-0"></span>**Reference**

#### **Topics:**

- [General Reference](#page-35-0)
- [Data Models](#page-37-0)
- [Annexure-1](#page-38-0)
- [Family Field Descriptions](#page-42-0)
- [Field Mappings](#page-51-0)
- [Policies](#page-52-0)
- [System Code Tables](#page-54-0)
- [Queries](#page-58-0)

## <span id="page-35-0"></span>**General Reference**

## **Security Groups**

The following table provides a list of the baseline family-level privileges that exist for the Security Groups:

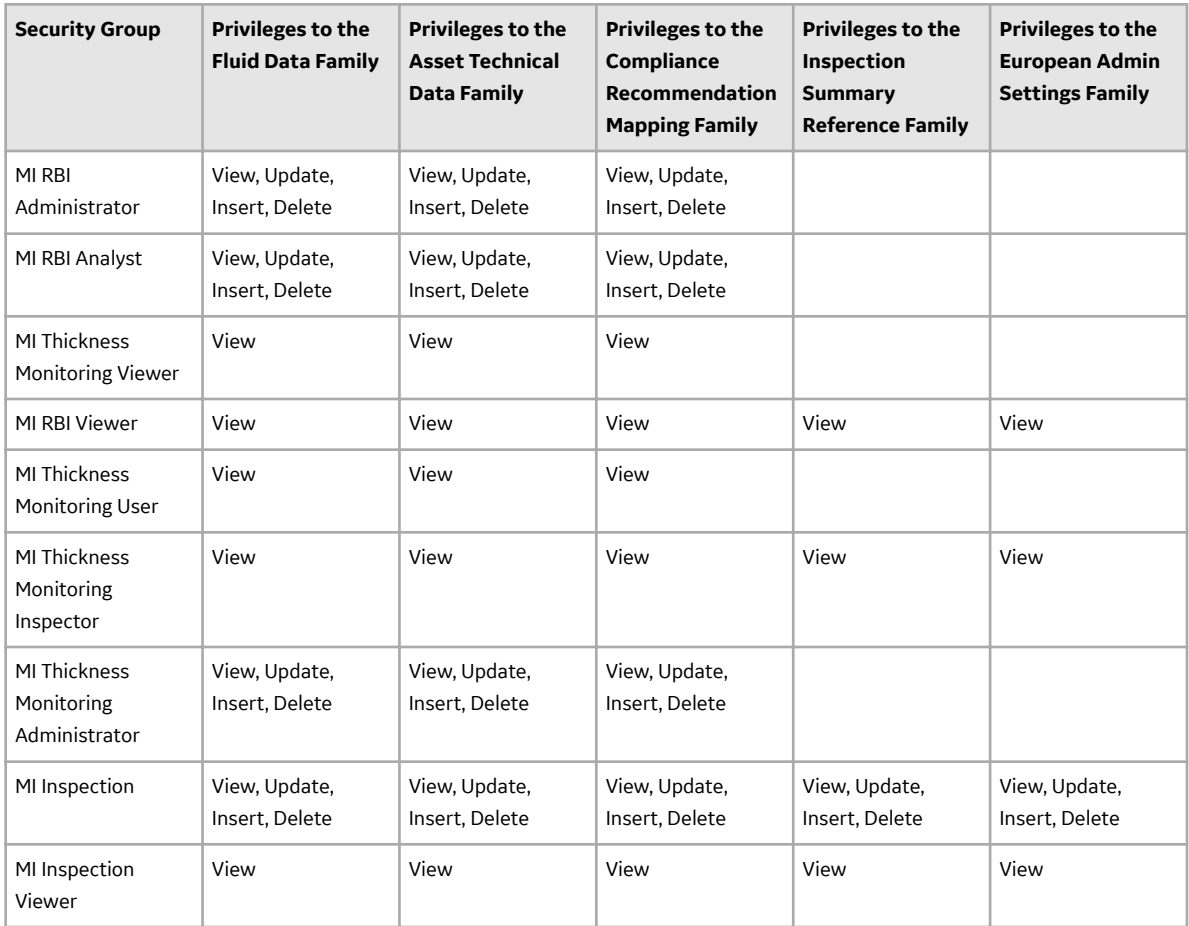

## **Compliance Strategy Templates**

The following table lists the Compliance Strategy Templates for the European Inspection Management:

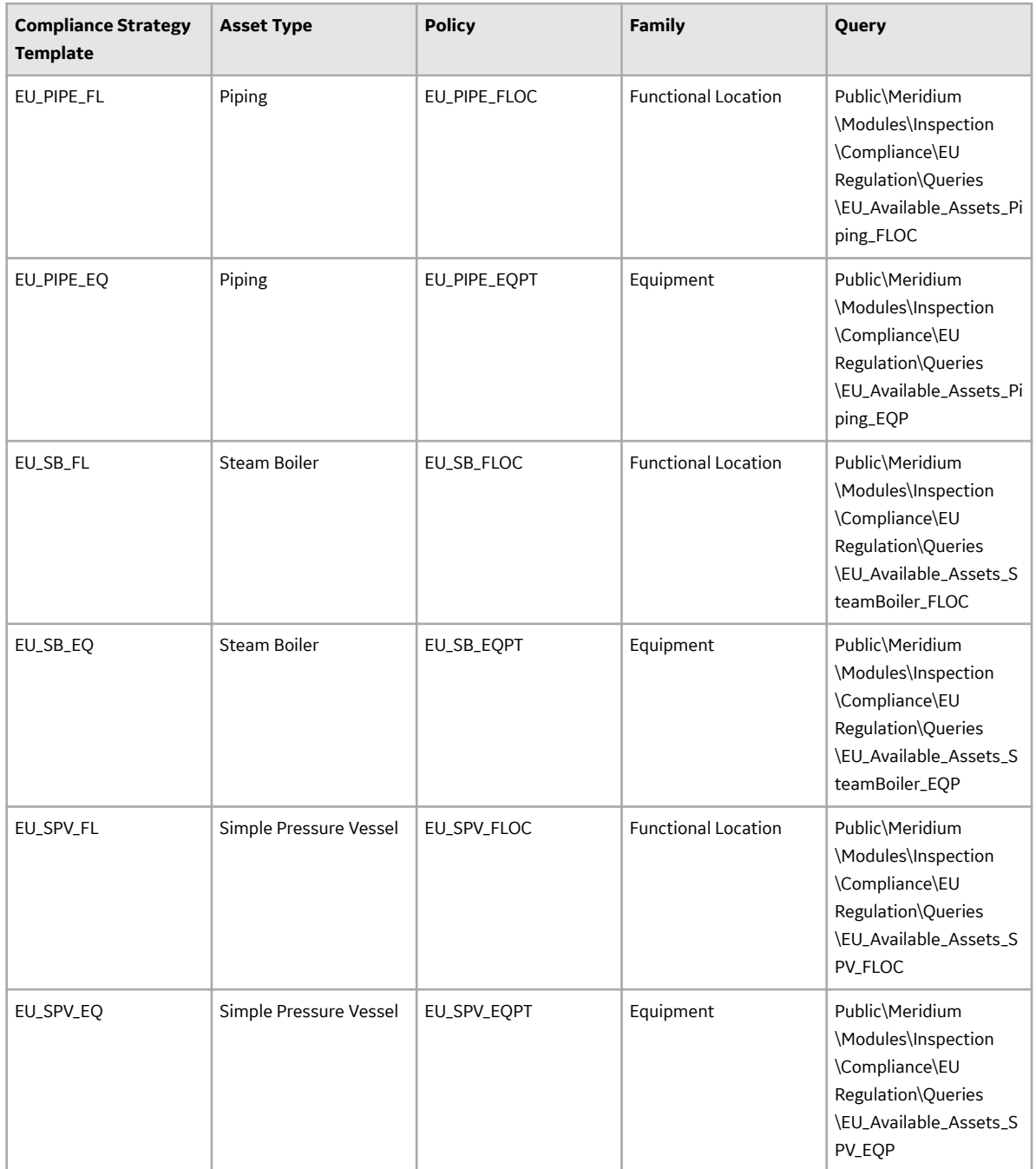

<span id="page-37-0"></span>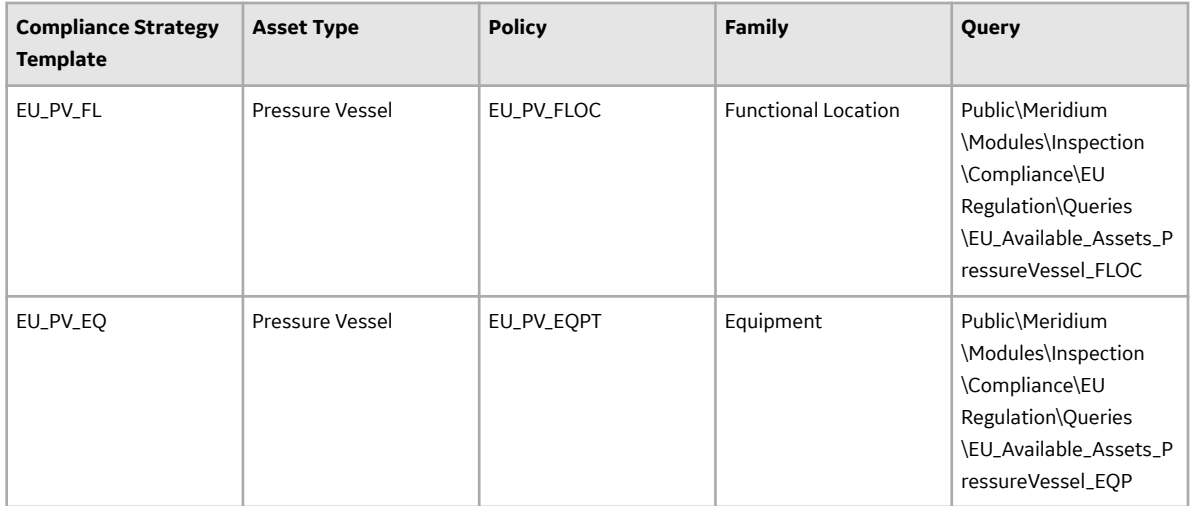

## **Data Models**

### **Data Model**

The following diagram shows how the families are related within the European Inspection Management Data Models.

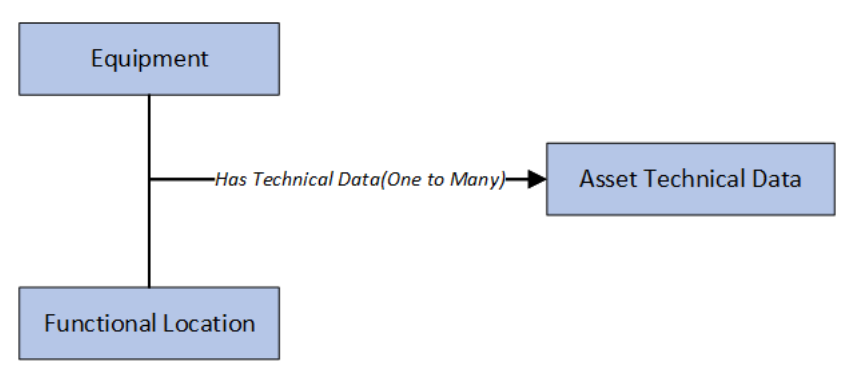

**Note:** In the diagram, boxes represent entity families and arrows represent relationship families that are configured in the baseline database.

#### **Has Technical Data Relationship**

This relationship family is used to link Asset Technical Data to an Equipment or Functional Location.

## <span id="page-38-0"></span>**Annexure-1**

## **Table F: Fluid Group Table**

The following table lists the specific conditions for the different fluid categories used for European Inspection Management:

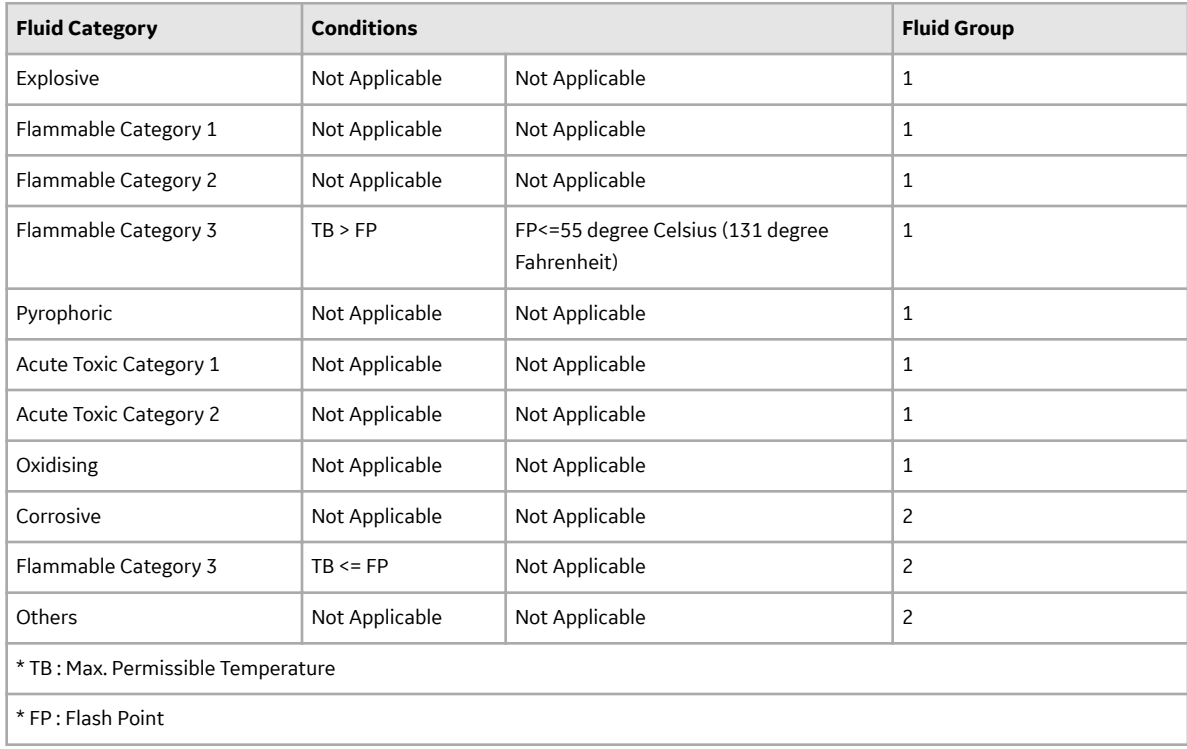

## **Table R: Reference Table Chart**

The following table lists the reference table charts for the equipment categories:

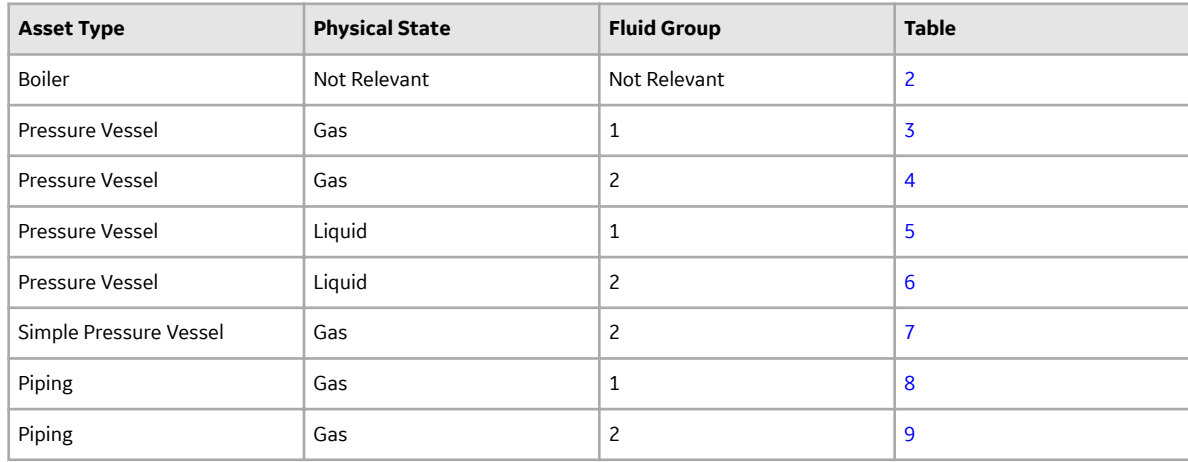

<span id="page-39-0"></span>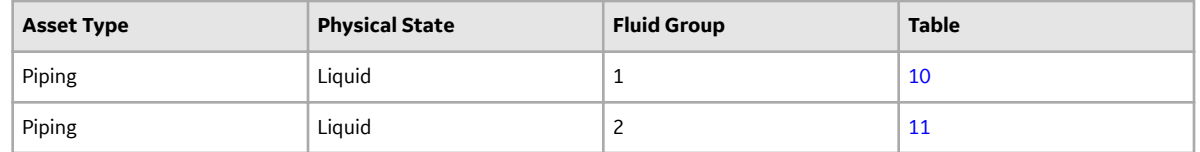

## **Table - 1: Inspection Interval for Asset Types**

The following table lists the Inspection interval for the asset types used for European Inspection Management:

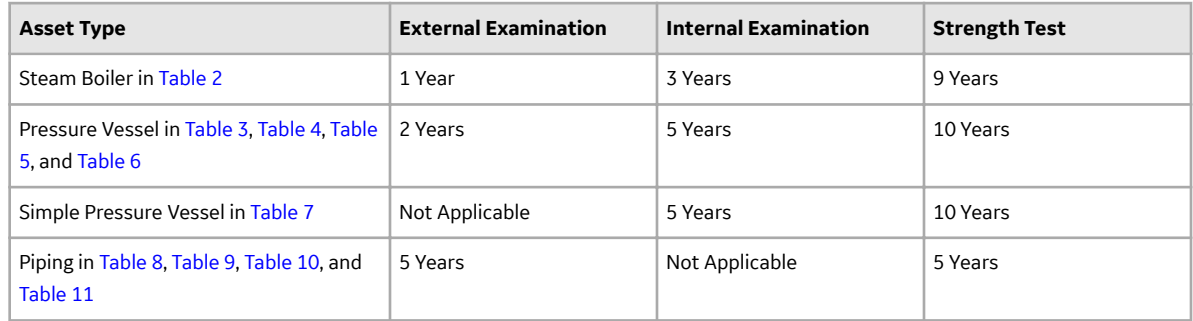

## **Table - 2: Boiler Equipment Category**

The following table lists the test responsibilities for the Boiler equipment category:

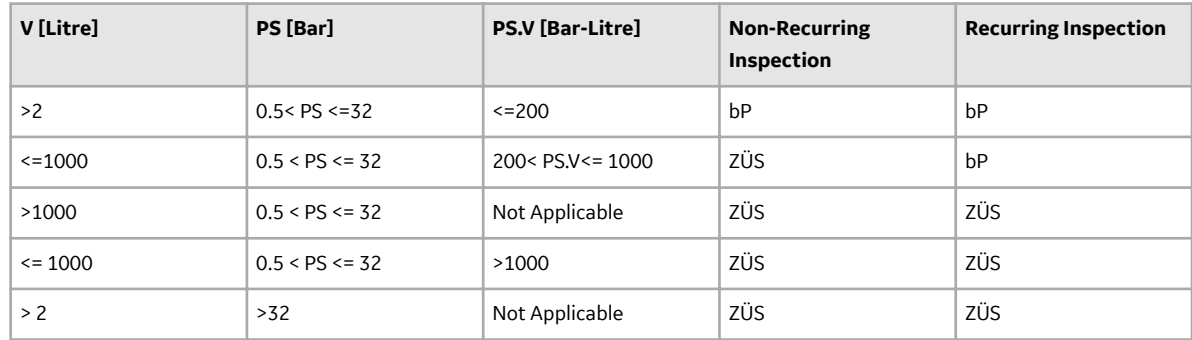

## **Table - 3: Pressure Vessels with Gas for the Fluid Group - 1**

The following table lists the test responsibilities for the pressure vessels with gas for the Fluid Group - 1:

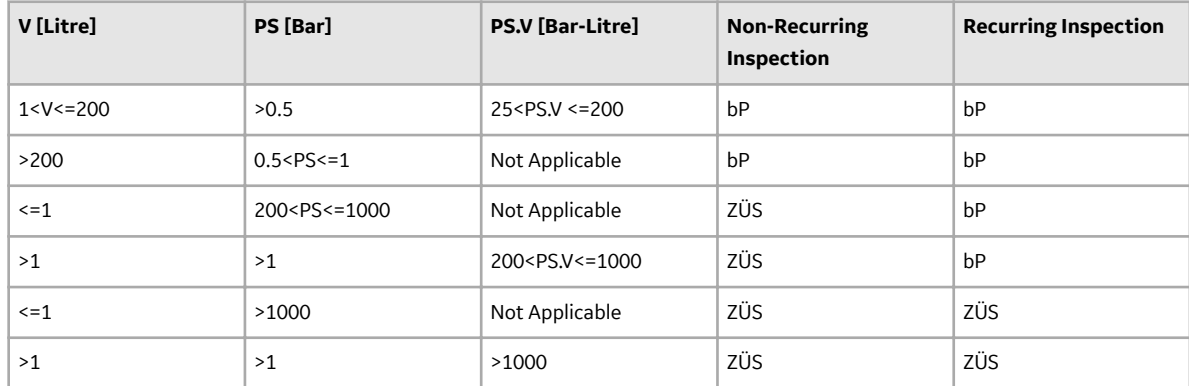

## <span id="page-40-0"></span>**Table - 4: Pressure Vessels with Gas for Fluid Group - 2**

The following table lists the test responsibilities for the pressure vessels with gas for Fluid Group - 2:

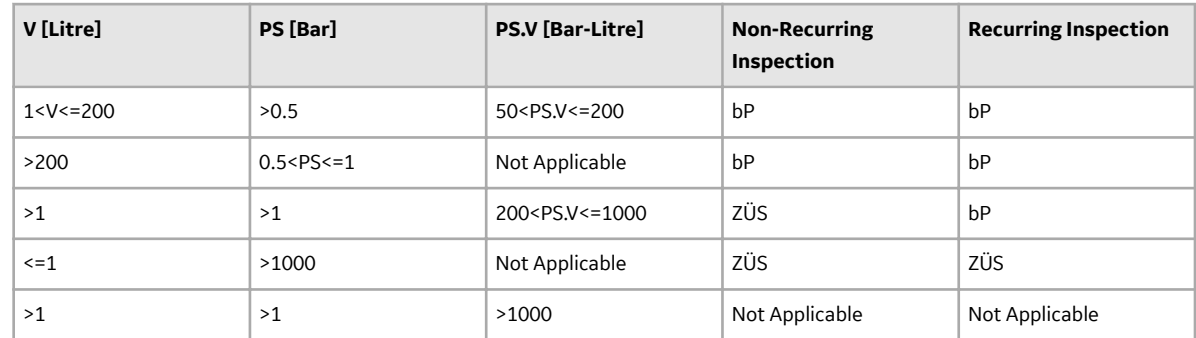

## **Table - 5: Pressure Vessels with Liquids for Fluid Group - 1**

The following table lists the test responsibilities for the pressure vessels with liquids for Fluid Group - 1:

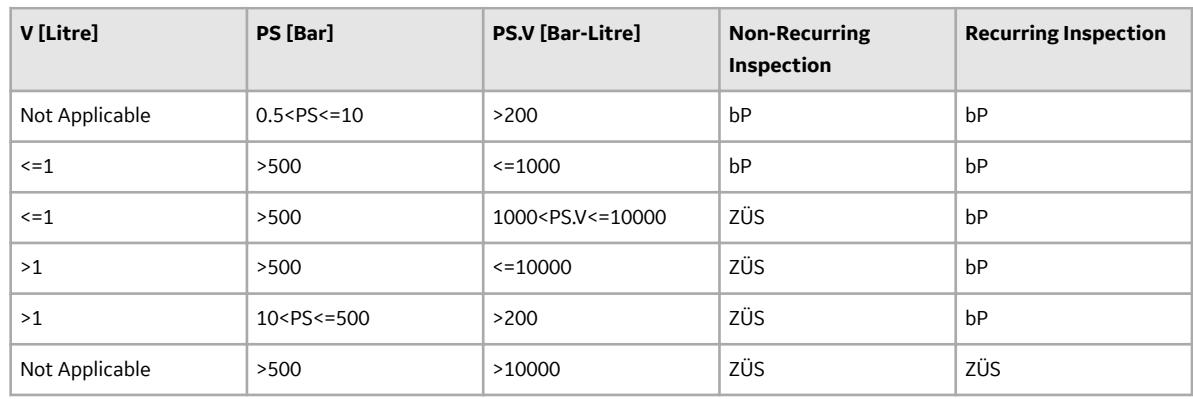

## **Table - 6: Pressure Vessels with Liquids for Fluid Group - 2**

The following table lists the test responsibilities for the pressure vessels with liquids for Fluid Group - 2:

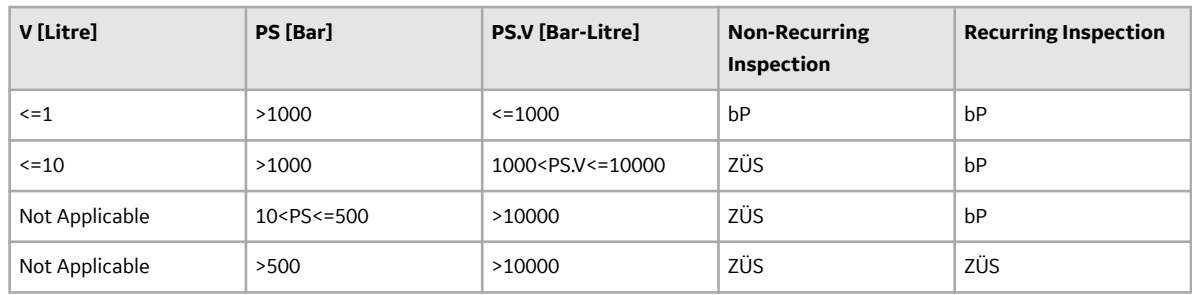

## <span id="page-41-0"></span>**Table - 7: Simple Pressure Vessels**

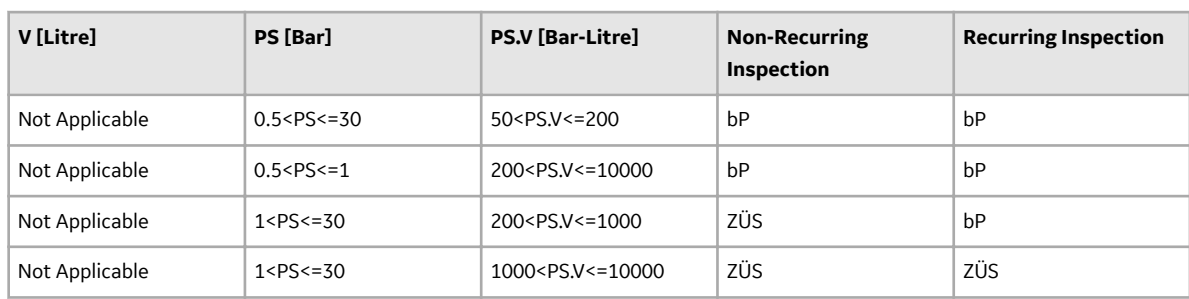

The following table lists the test responsibilities for Simple Pressure Vessels:

## **Table - 8: Piping with Gases for Fluid Group Table - 1**

The following table lists the test responsibilities for Piping with gases for Fluid Group - 1:

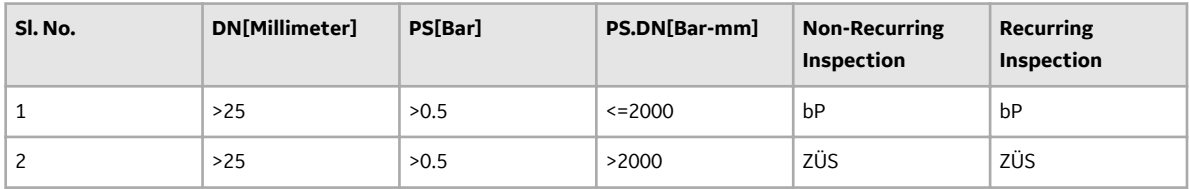

## **Table - 9: Piping with Gases for Fluid Group Table- 2**

The following table lists the test responsibilities for Piping with gases for Fluid Group - 2:

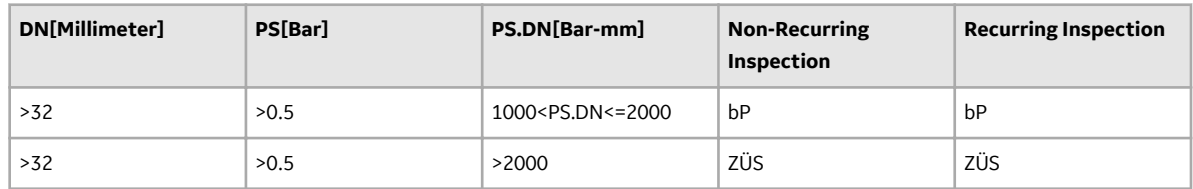

## **Table - 10: Piping with liquids for Fluid Group Table - 1**

The following table lists the test responsibilities for Piping with liquids for Fluid Group - 1:

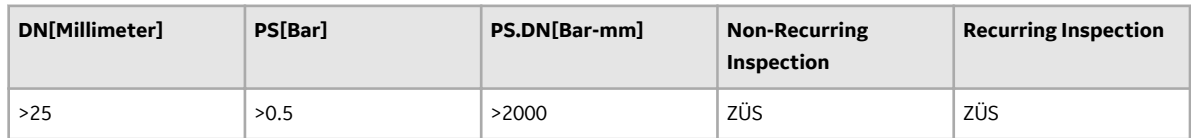

## <span id="page-42-0"></span>**Table - 11: Piping with liquids for Fluid Group Table - 2**

The following table lists the test responsibilities for Piping with liquids for Fluid Group - 2:

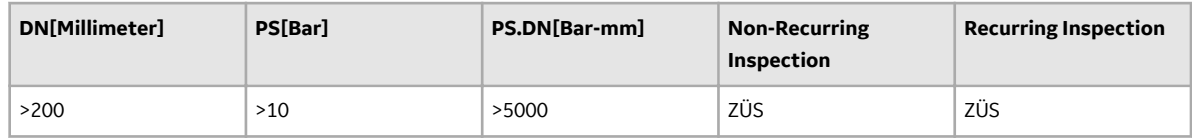

## **Family Field Descriptions**

## **Asset Technical Data**

Asset Technical Data datasheet stores asset-related information required for certification calculation.

The table below provides an alphabetical list and description of the fields that exist for Asset Technical Data. The information in the table reflects the type and behavior of these fields. This list is not comprehensive.

**Note:** You can access the Asset Technical Data datasheet for any asset using the Search (**Q**) button.

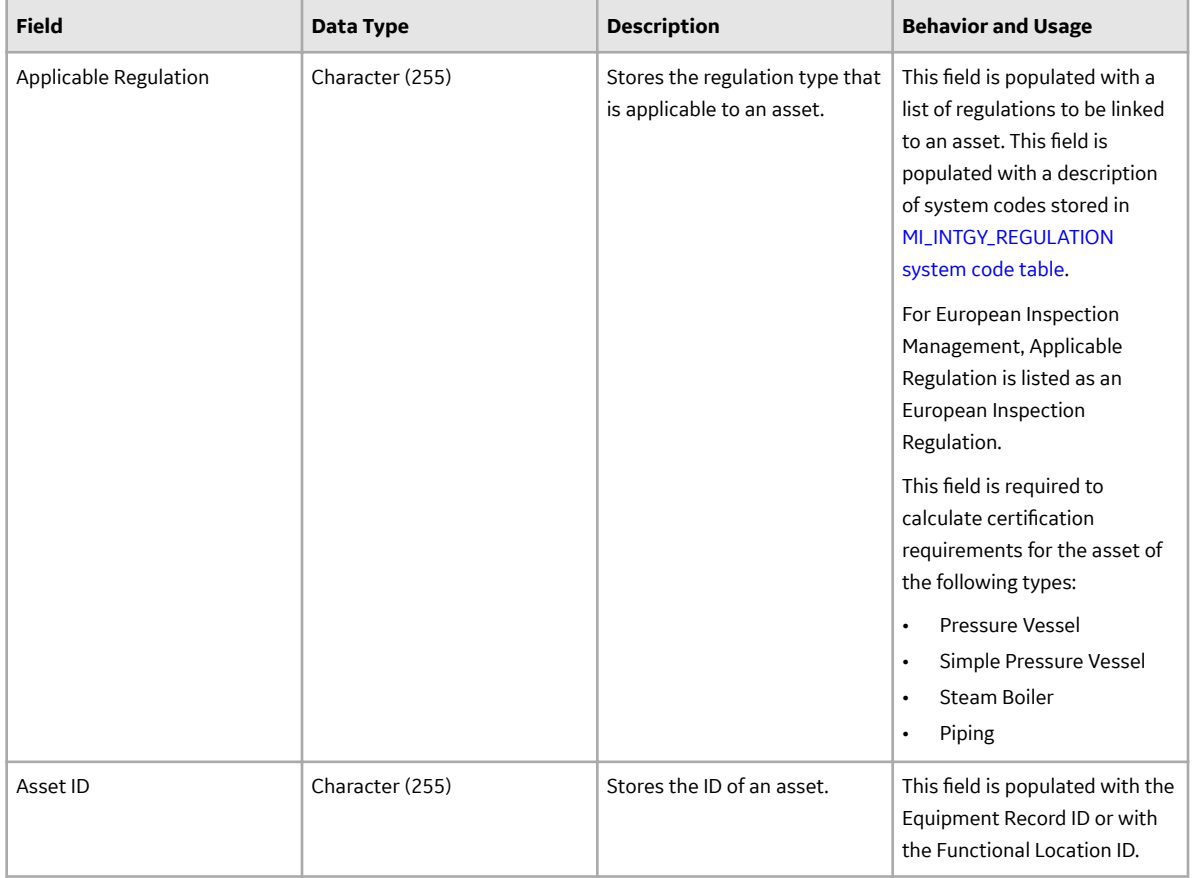

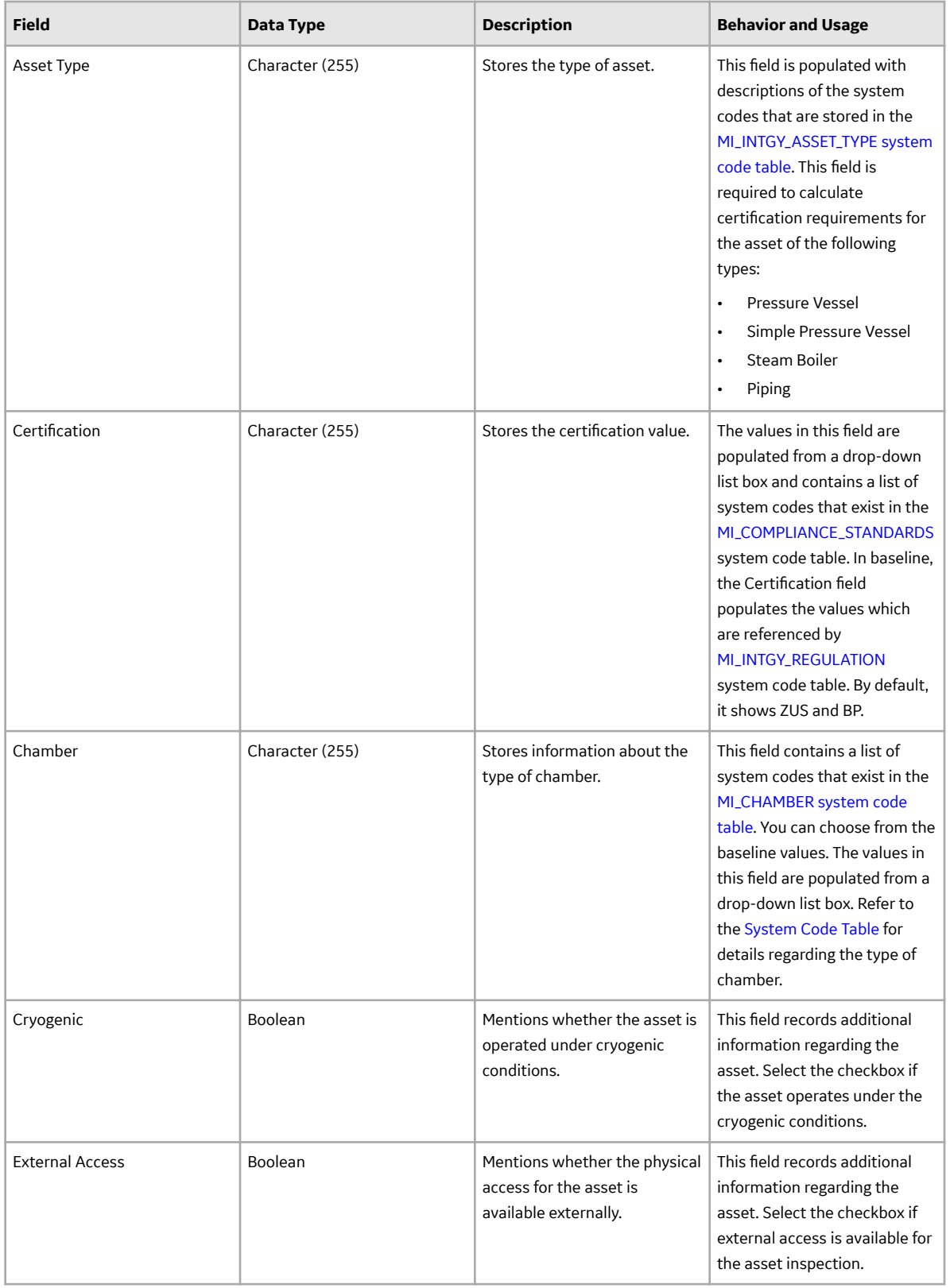

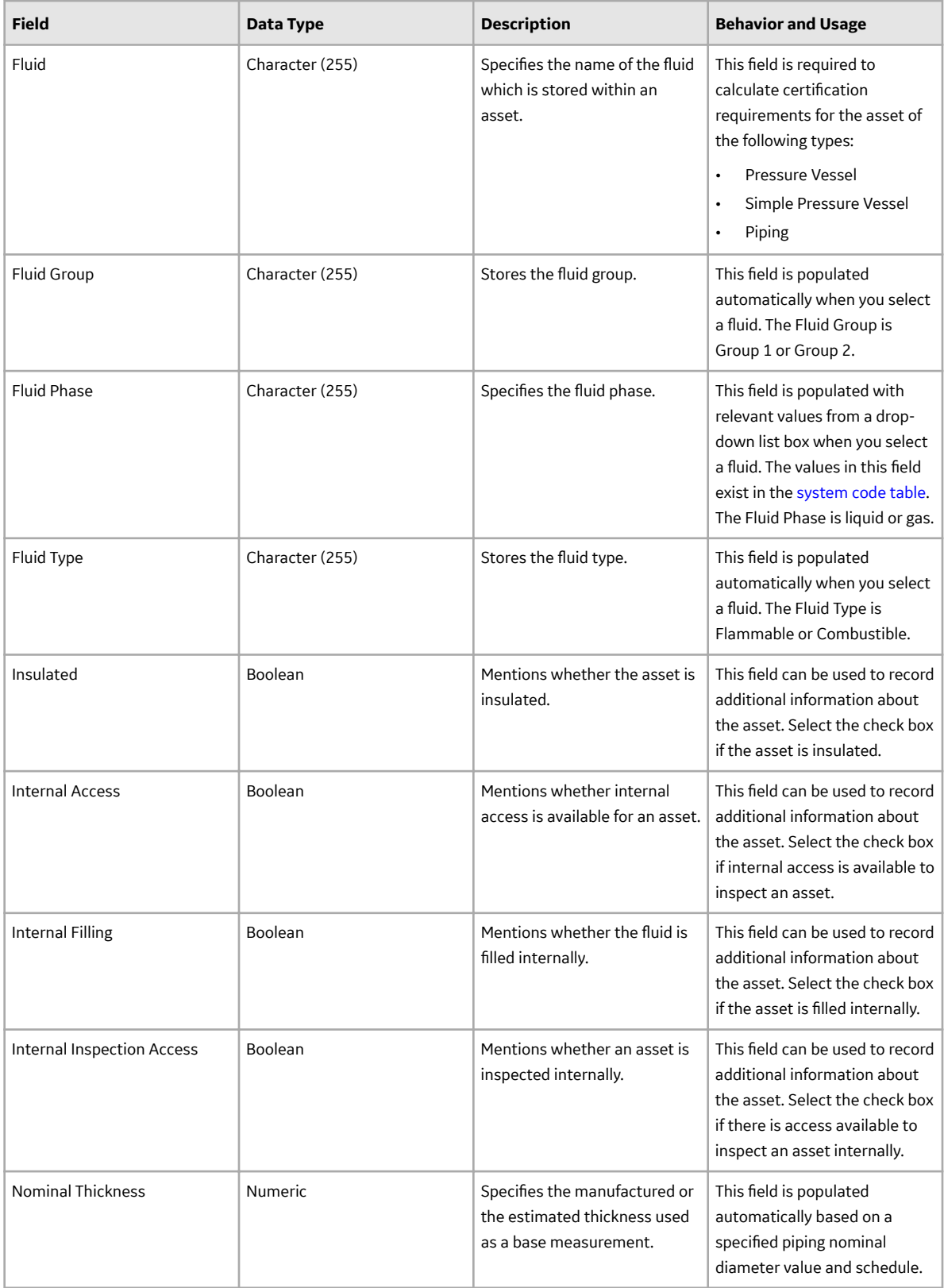

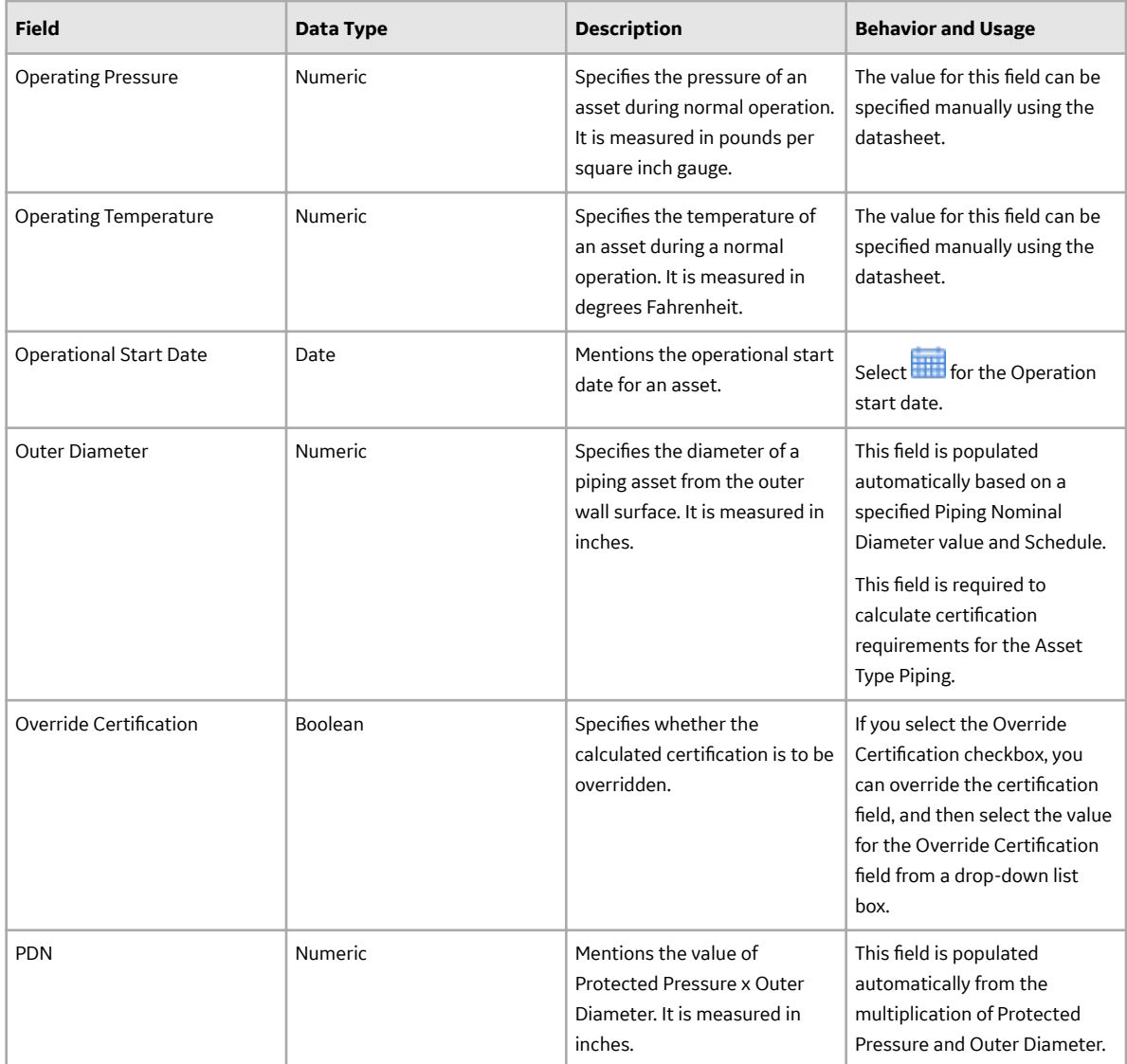

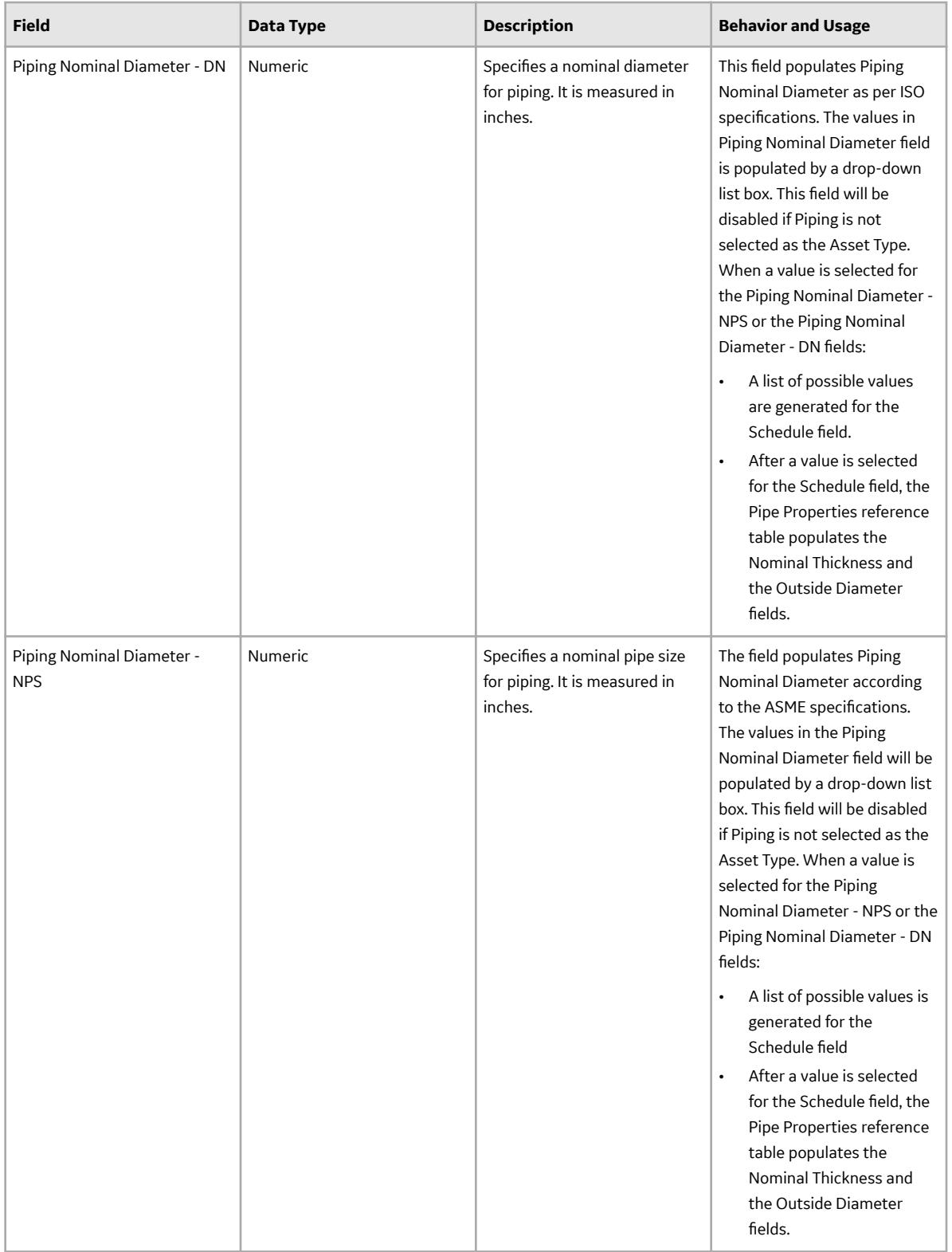

<span id="page-47-0"></span>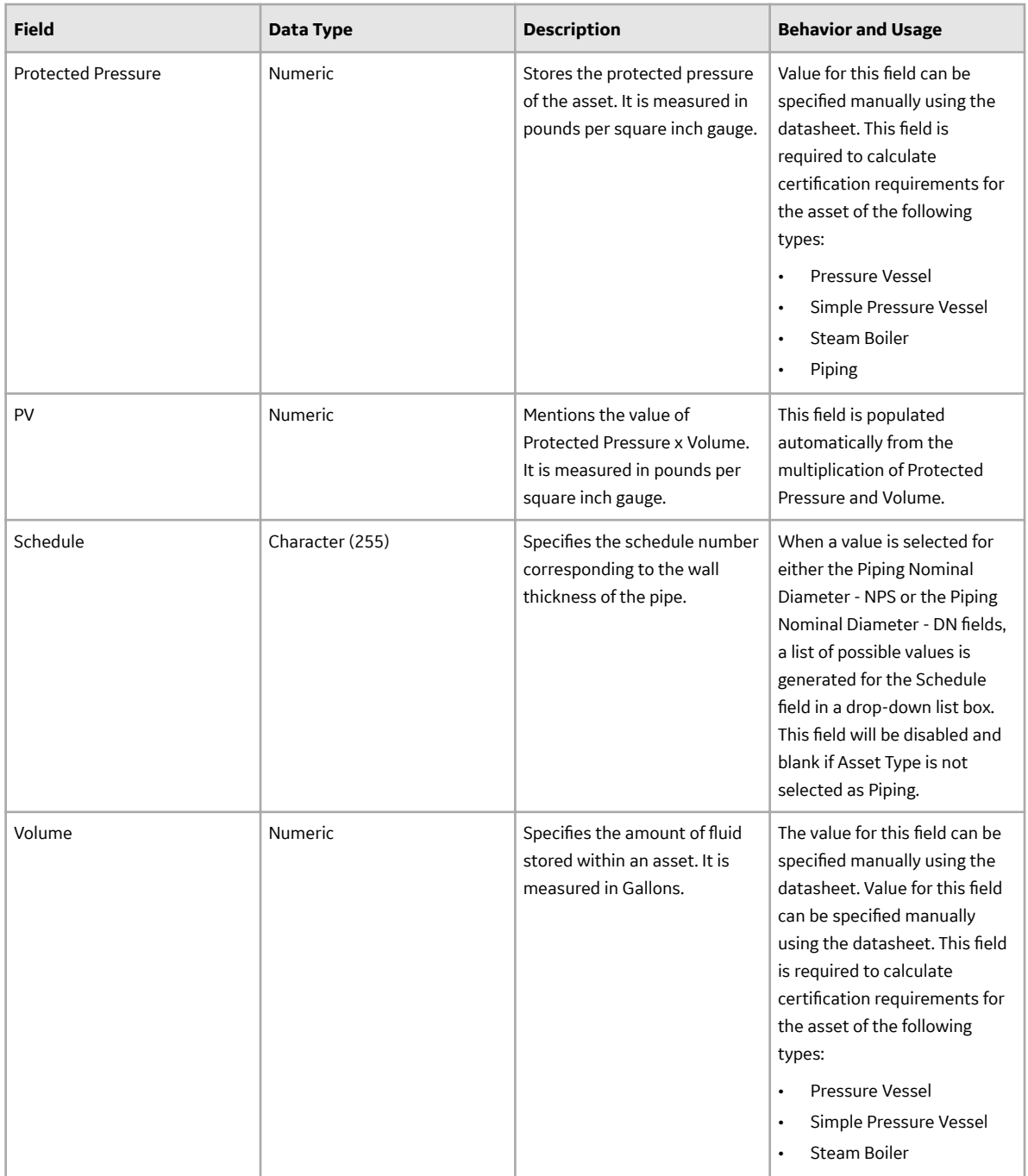

## **Fluid Data**

Fluid Data datasheet stores fluid-related information required for the certification calculation.

The table below provides an alphabetical list and description of the fields that exist for Fluid Data. The information in the table reflects the baseline state and behavior of these fields. This list is not comprehensive.

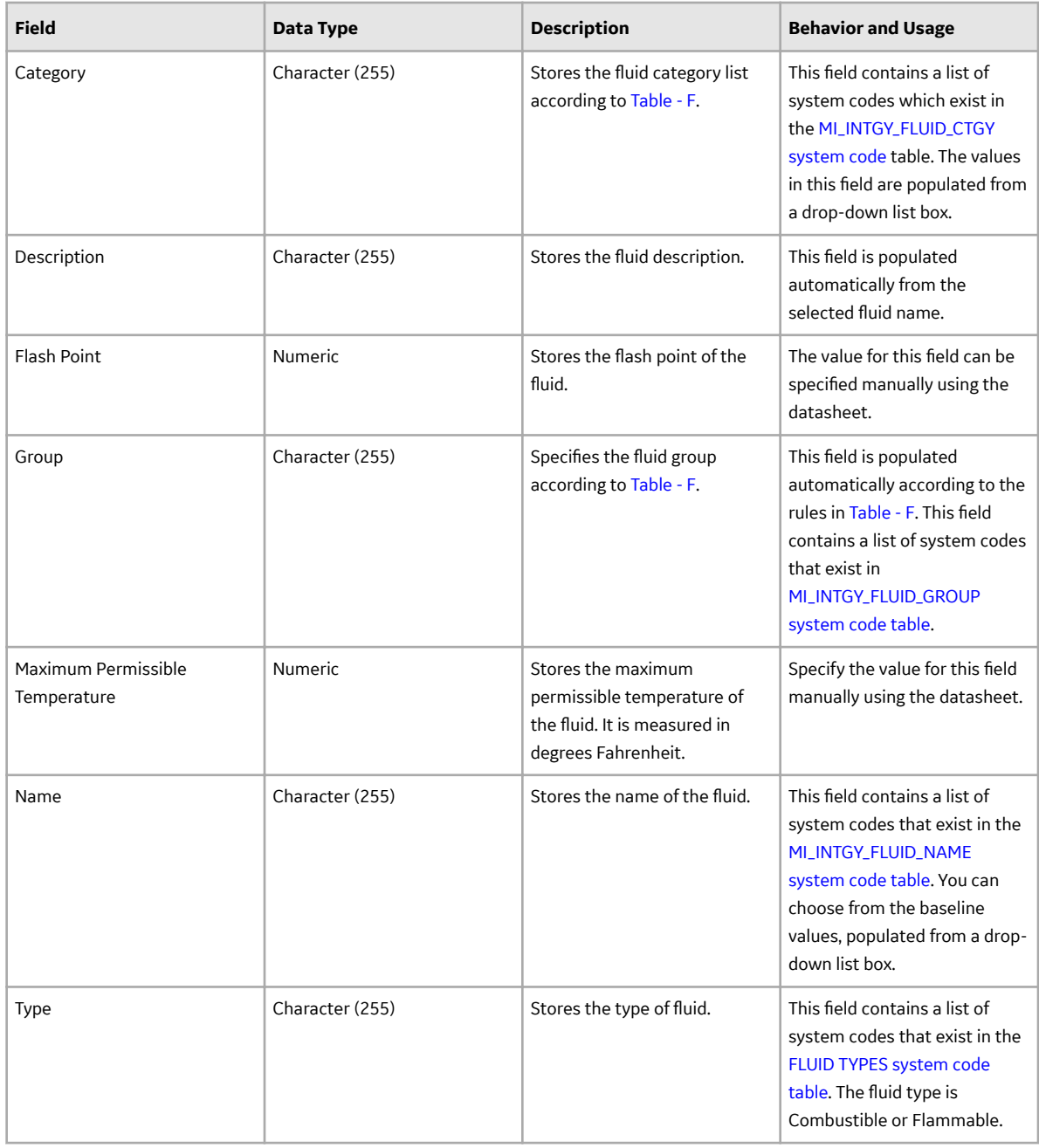

## **Compliance Recommendation Mapping**

The Compliance Recommendation Mapping family stores details related to Compliance Recommendations Mapping.

The table below provides an alphabetical list and description of the fields that exist for the Compliance Recommendation Mapping family. The information in the table reflects the baseline state and behavior of these fields. This list is not comprehensive.

<span id="page-49-0"></span>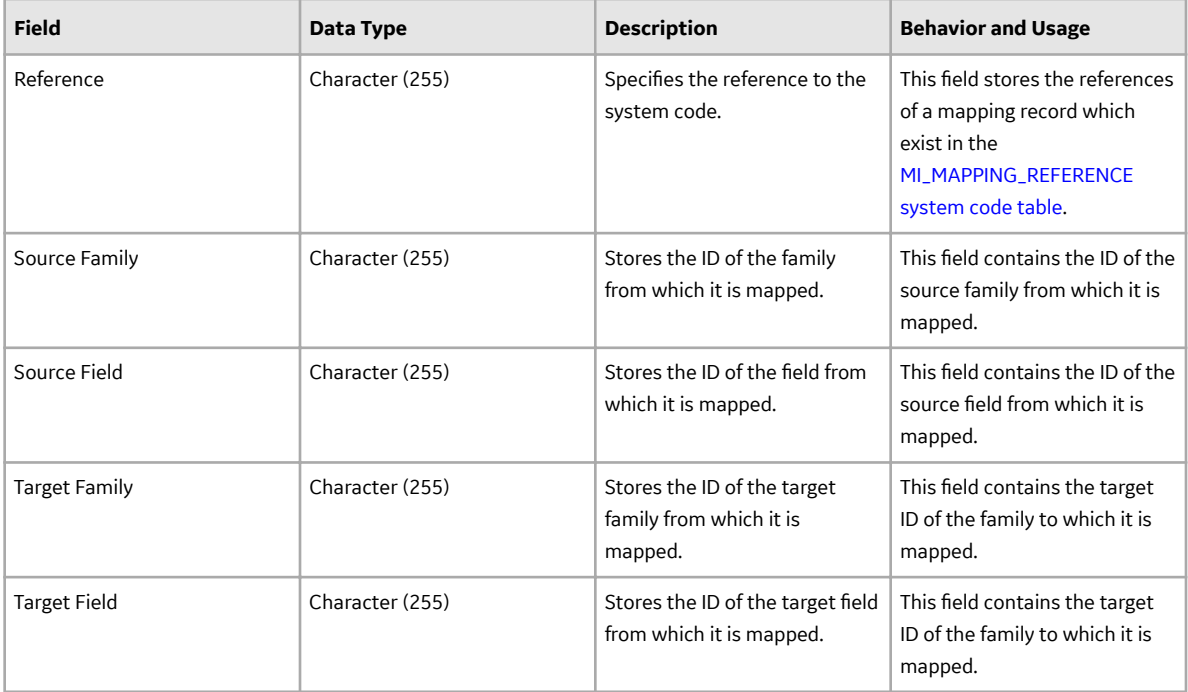

## **Inspection Summary Reference**

The Inspection Summary Reference family stores inspection related information required for generating an Inspection Summary Reference record.

The table below provides an alphabetical list and description of the fields that exist for Inspection Summary Reference. The information in the table reflects the type and behavior of these fields. This list is not comprehensive.

<span id="page-50-0"></span>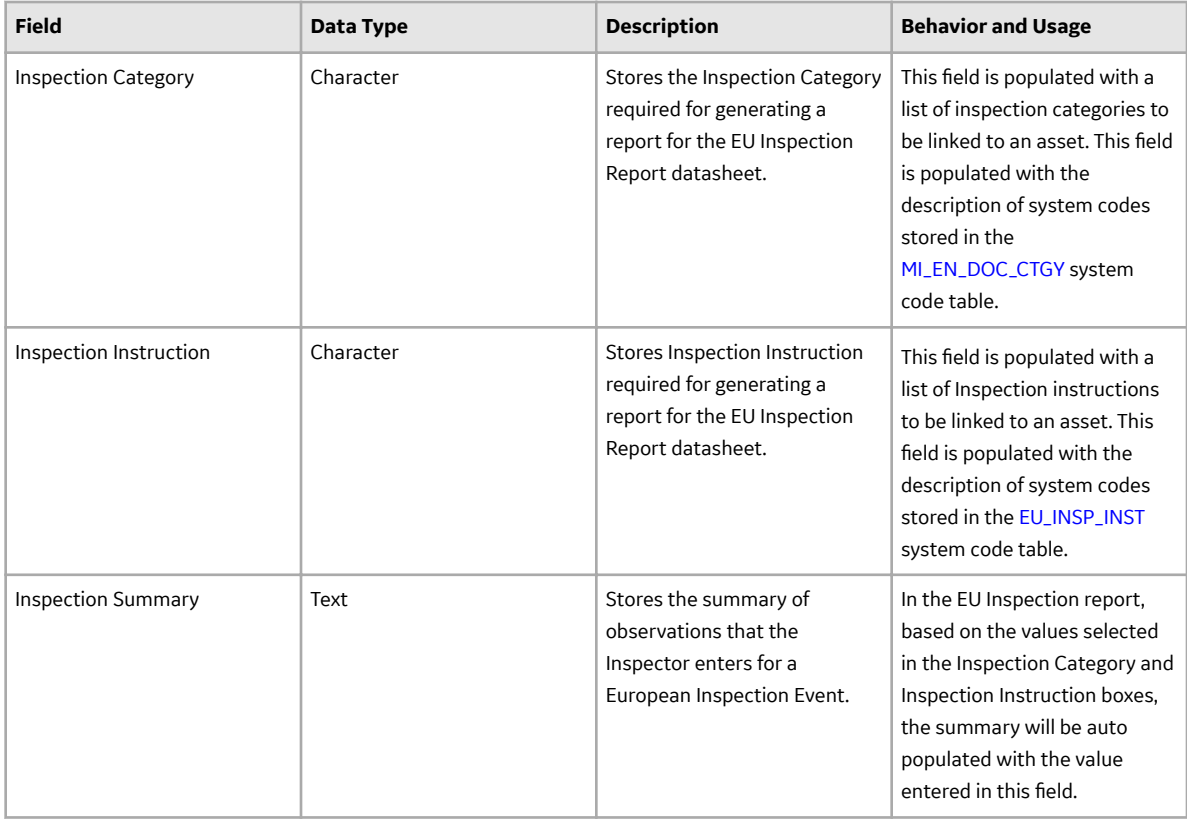

## **European Admin Settings**

The European Admin Settings family stores site-specific Compliance related information required for generating a European inspection task.

The table below provides an alphabetical list and description of the fields that exist for European Admin Settings. The information in the table reflects the type and behavior of these fields. This list is not comprehensive.

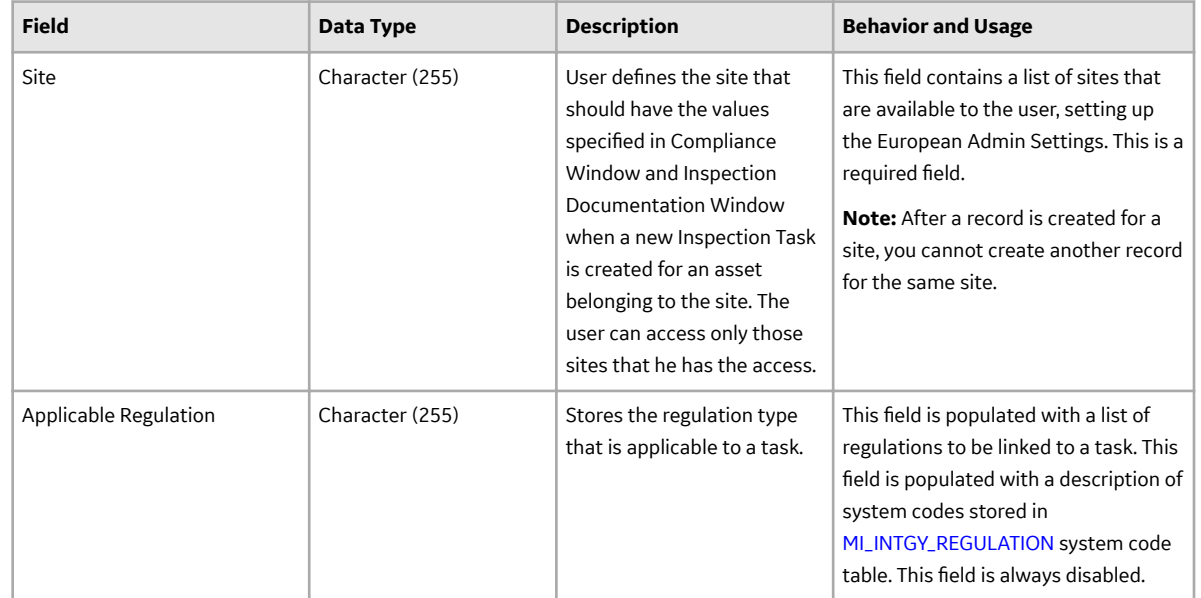

<span id="page-51-0"></span>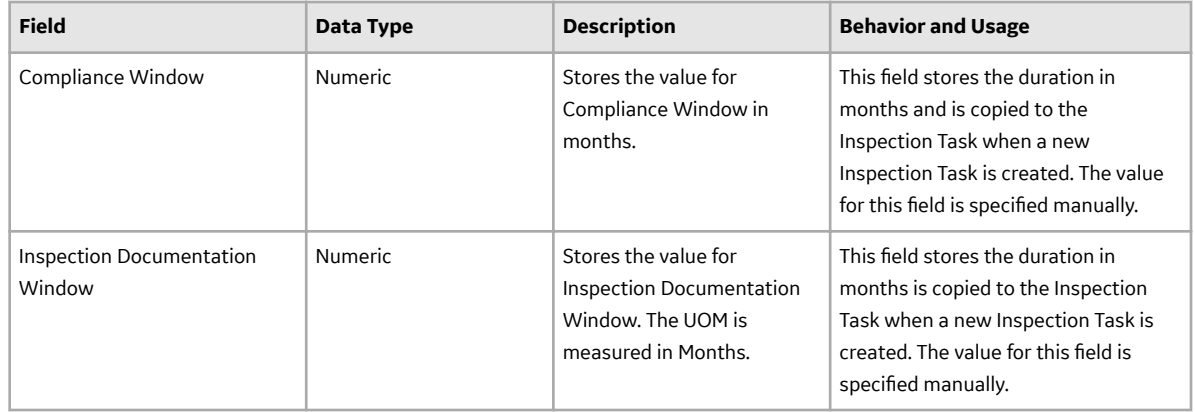

## **Field Mappings**

## **European Technical Data and Compliance Recommendation Mappings**

When you create an Inspection Plan for an Asset that has related Asset Technical Data, following field values are mapped to the Compliance Recommendation from the Asset Technical Data family.

The following table lists the Compliance Recommendations fields that are populated automatically from these sources.

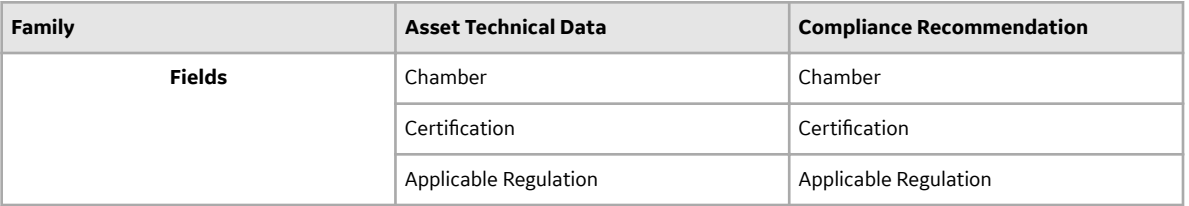

The following table lists the mappings from Compliance Recommendation to the Inspection Task.

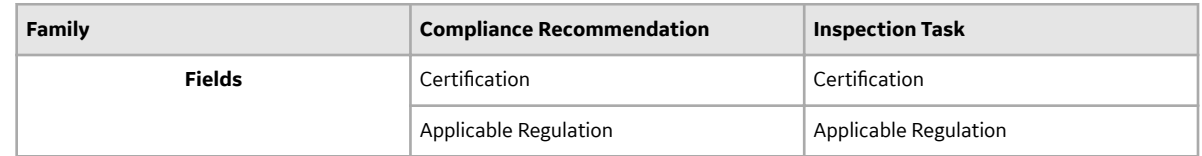

### **Inspection Task and Inspection Event Mappings**

When you generate an Inspection Report from an Inspection Task, following field values are mapped to the Inspection Event family from the Inspection Task family.

The following table lists the Inspection Event fields that are populated automatically.

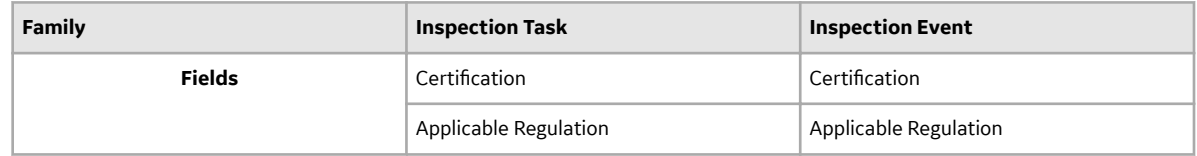

## <span id="page-52-0"></span>**Policies**

## **Policies**

APM provides eight Policies for the European Inspection Compliance. You can use these Policies in the Compliance Strategy Templates to generate the Compliance Recommendations in intervals specified in the Inspection Requirements for European Regulation. The following table lists the names of the Policies along with the IDs of the corresponding Compliance Strategies:

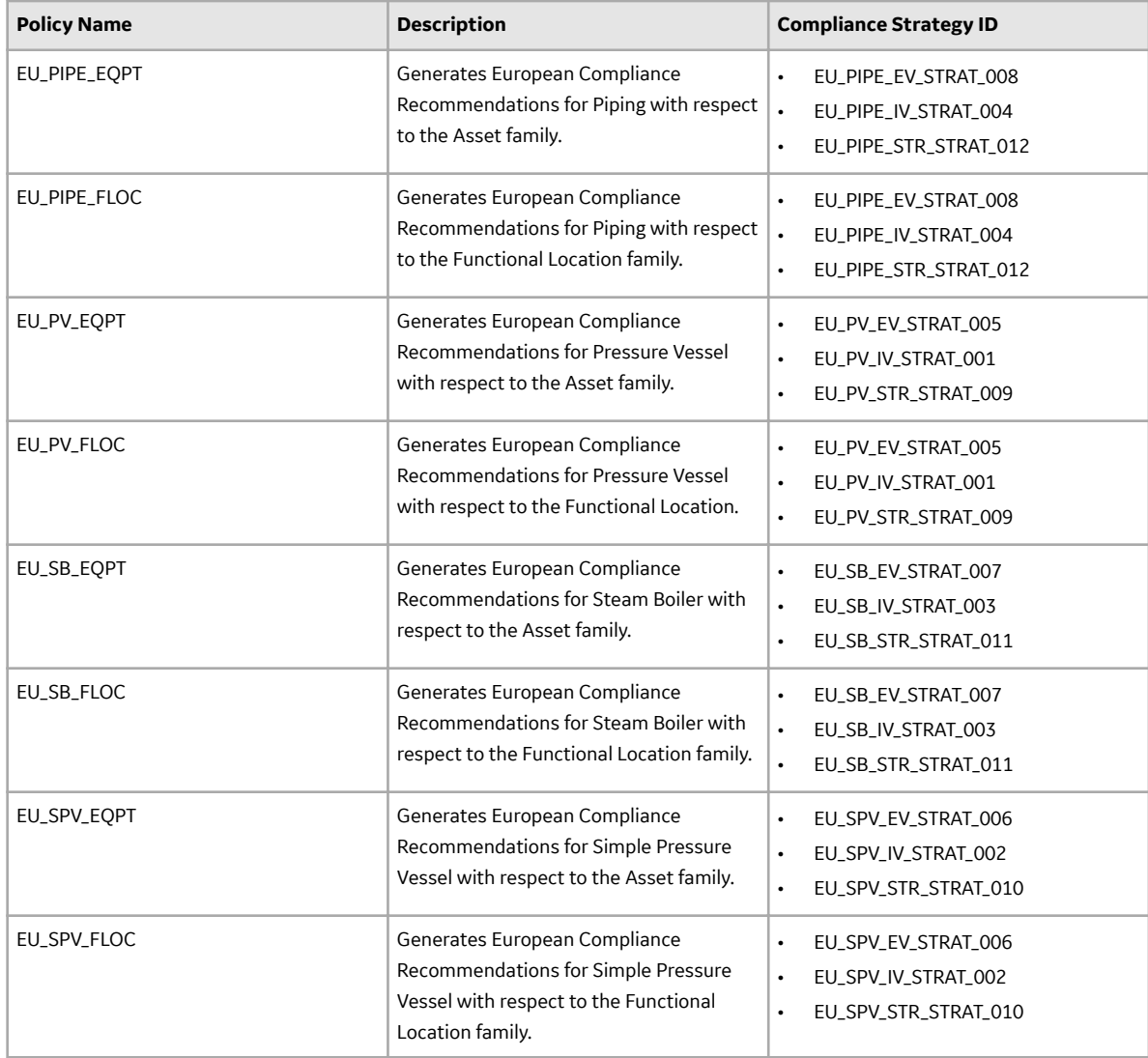

#### **EU\_PIPE\_EQPT**

This Policy is used in the Compliance Strategies to generate European Compliance Recommendations for Piping with respect to the Asset family. The following image illustrates the model of the EU\_PIPE\_EQPT policy:

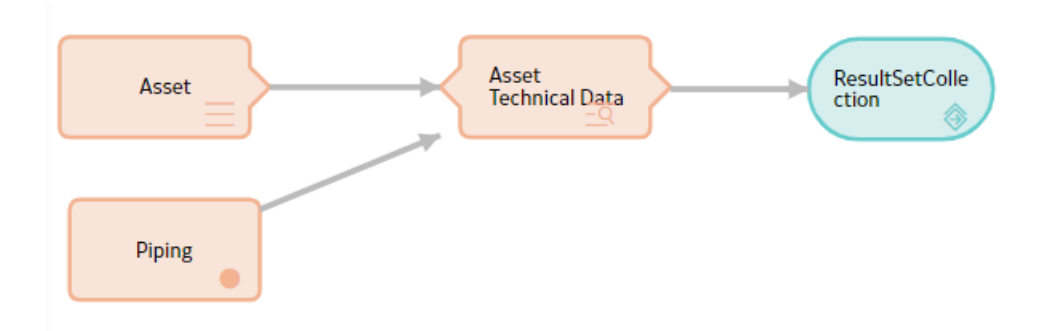

This policy uses two input nodes:

- Asset: This is an entity node which represents the Equipment family.
- Piping: This is a constant node of string Piping.

The node, Asset Technical Data Filter is a Query node that runs the [EU\\_Piping\\_Filter\\_EQ query.](#page-58-0) The Asset Technical Data Filter node uses the Entity Key of the Asset represented by the Asset node and the string represented by the Piping node as prompts for the EU\_Piping\_Filter\_EQ query. When the Policy is executed, it generates a result set that contains the following information:

- The Entity Key of the Asset Technical Data related to the Asset represented by the Asset node.
- The Family ID of Asset Technical Data related to the Asset represented by the Asset node.
- The Strategy ID used to generate the Compliance Recommendation.

The policy then uses this information in the result set to generate the Compliance Recommendations and map the data to it, using the Compliance Recommendation Mapping family.

## <span id="page-54-0"></span>**System Code Tables**

## **European Inspection Management System Code Tables**

The following table lists the System Code Tables for European Inspection Management:

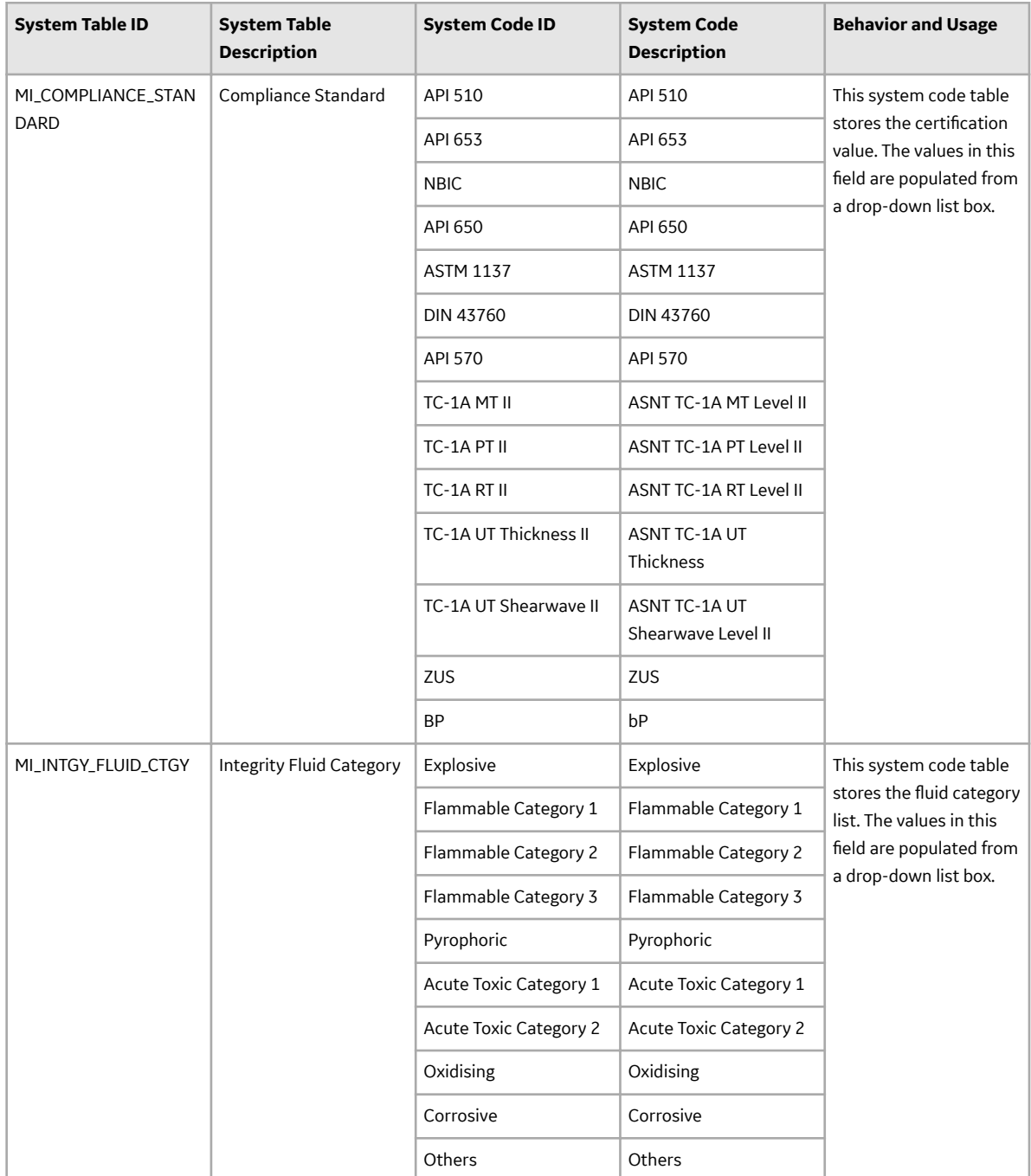

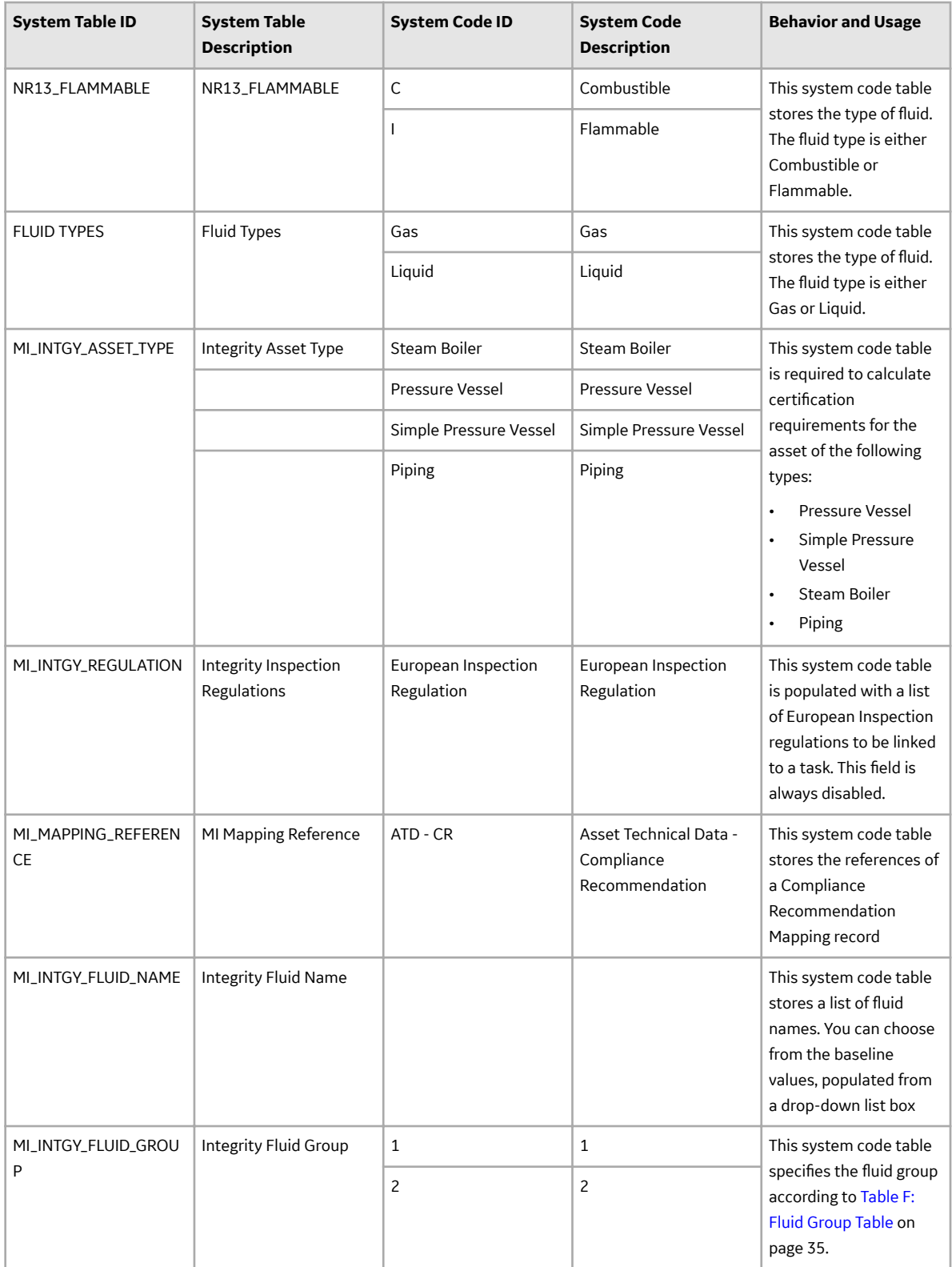

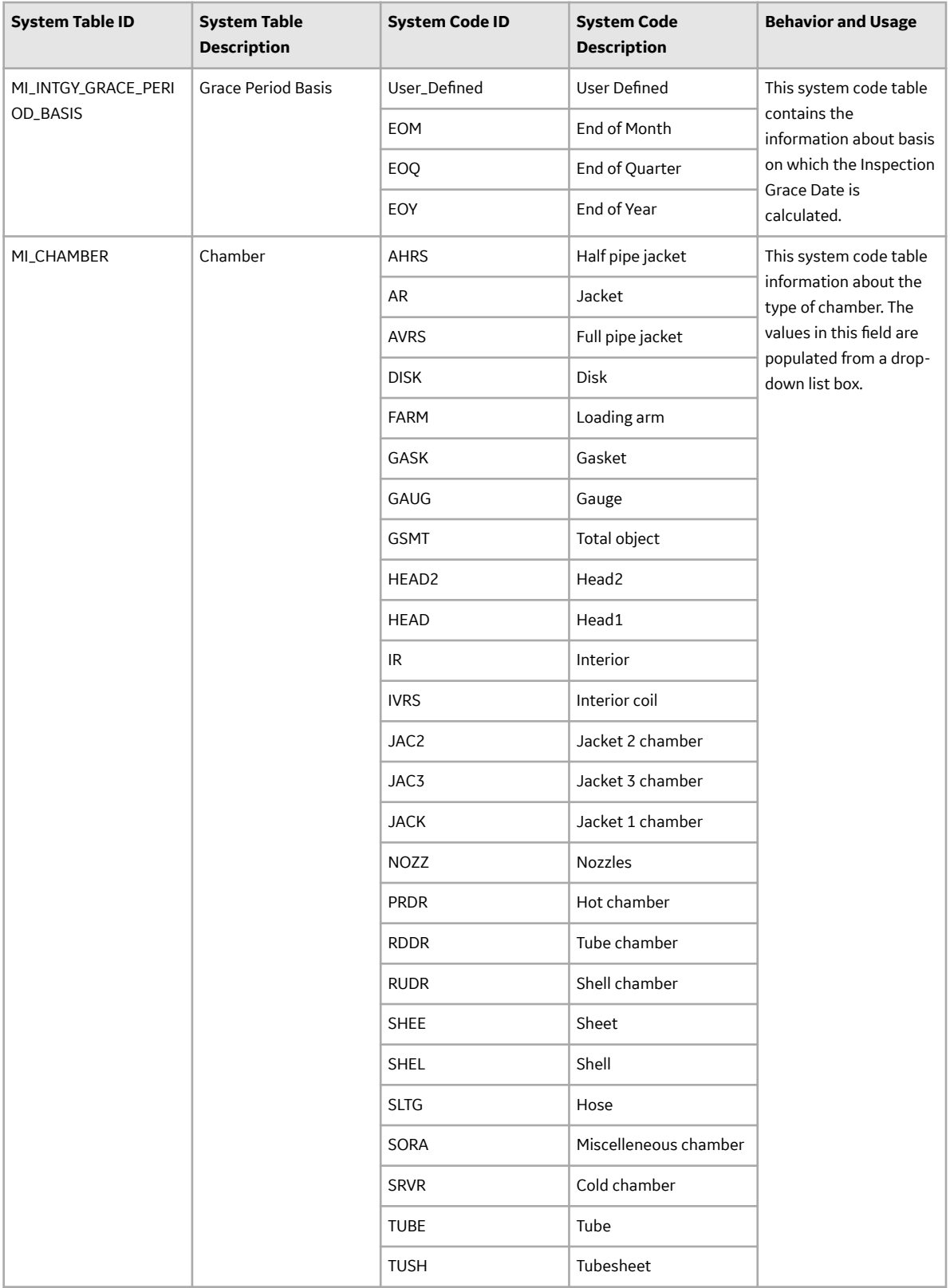

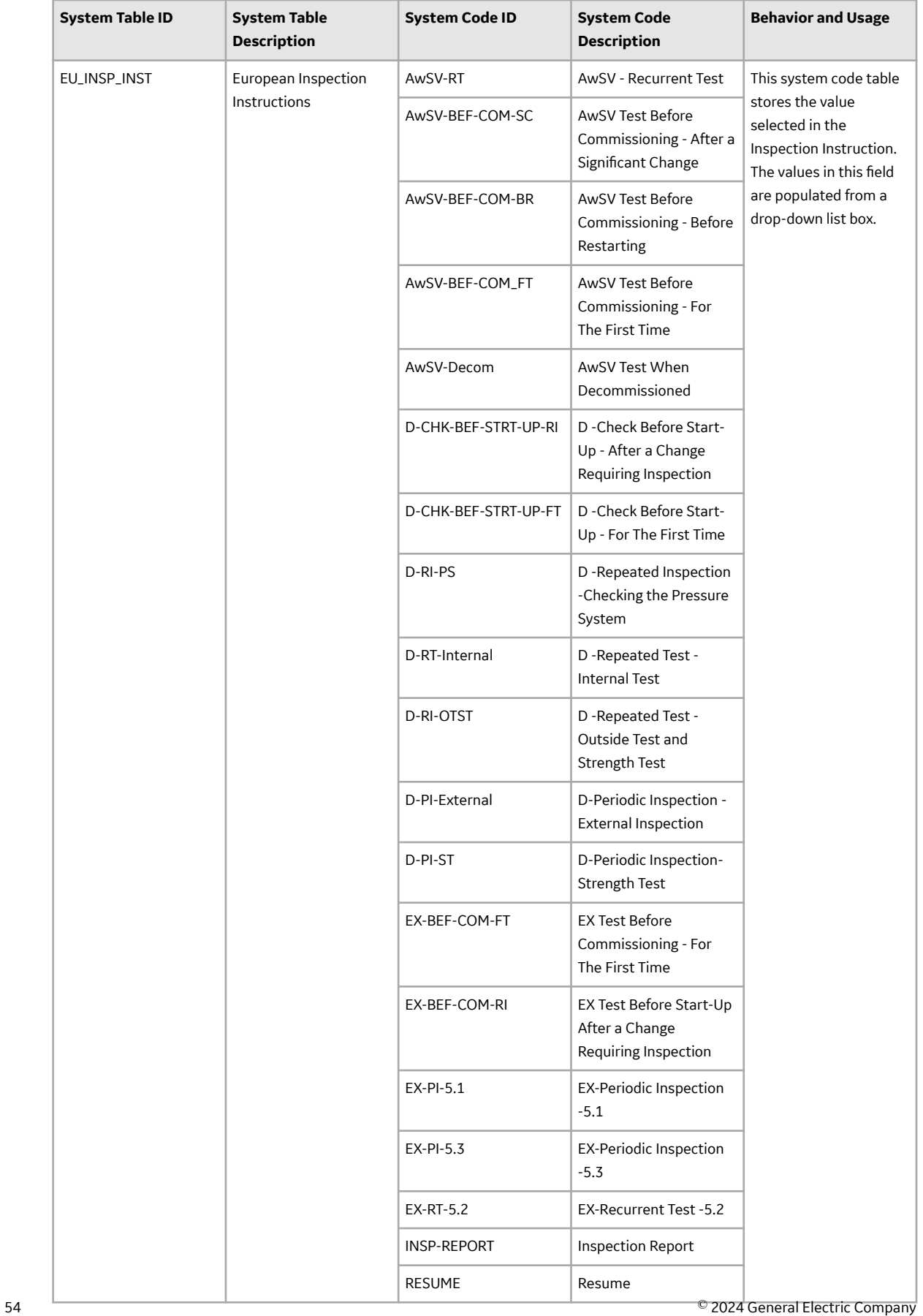

<span id="page-58-0"></span>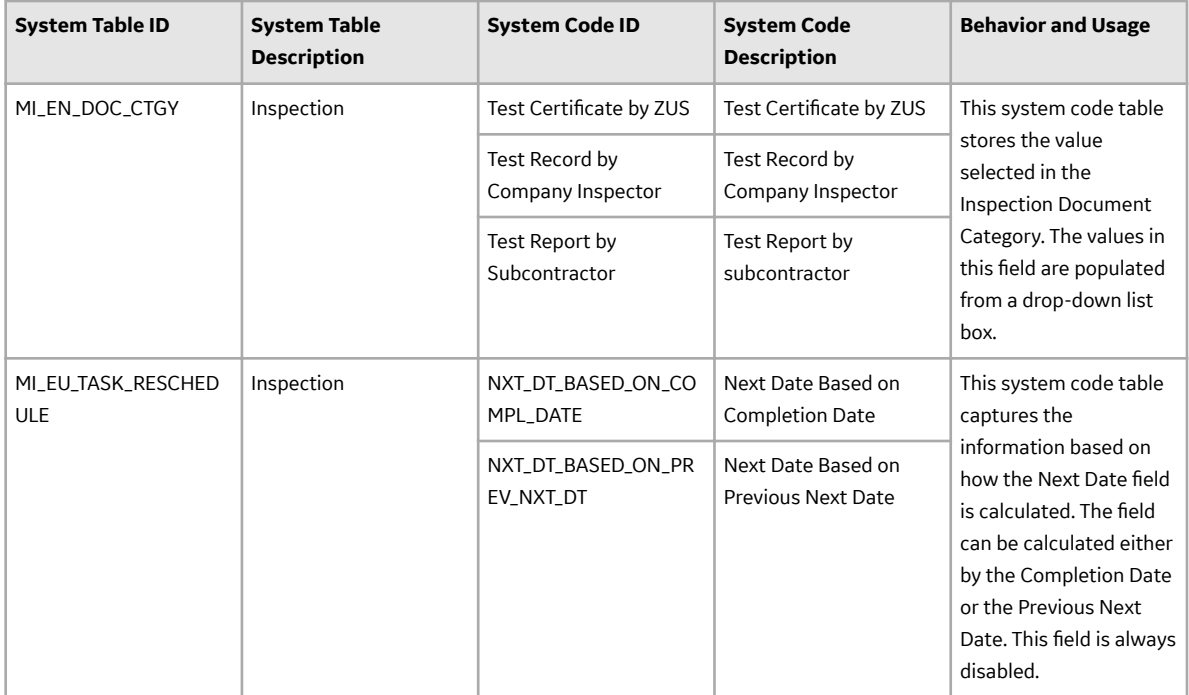

## **Queries**

## **Queries**

The following table lists the queries for European Inspection Management:

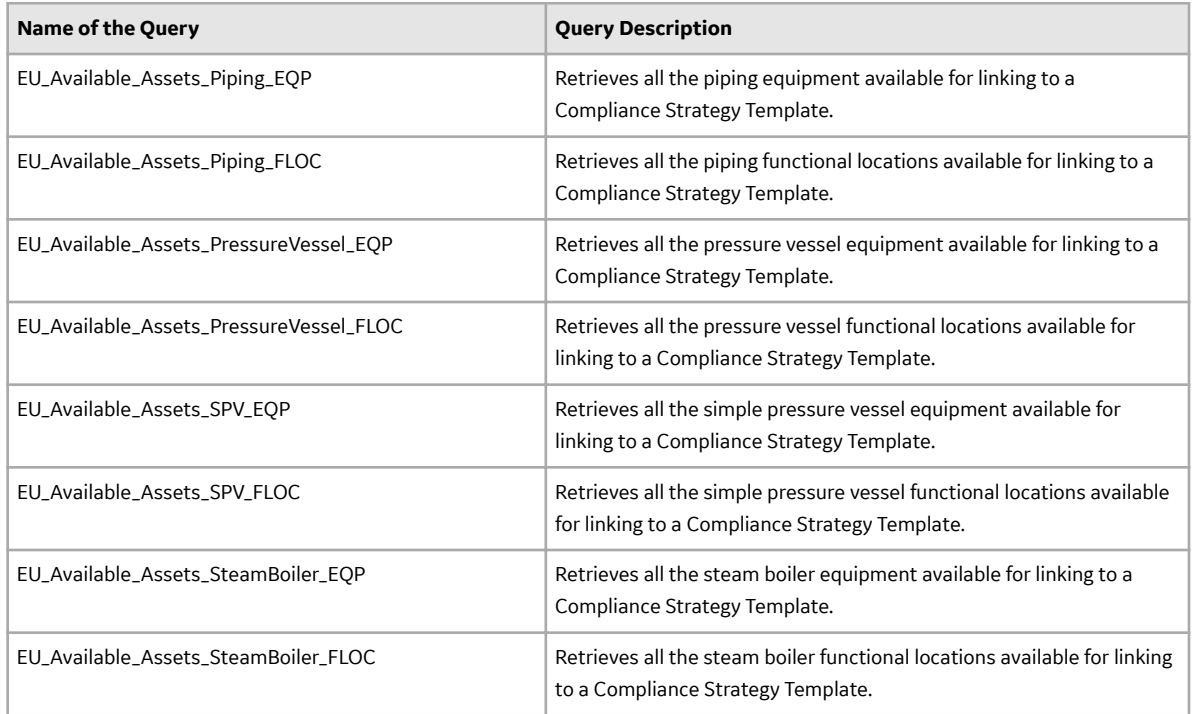

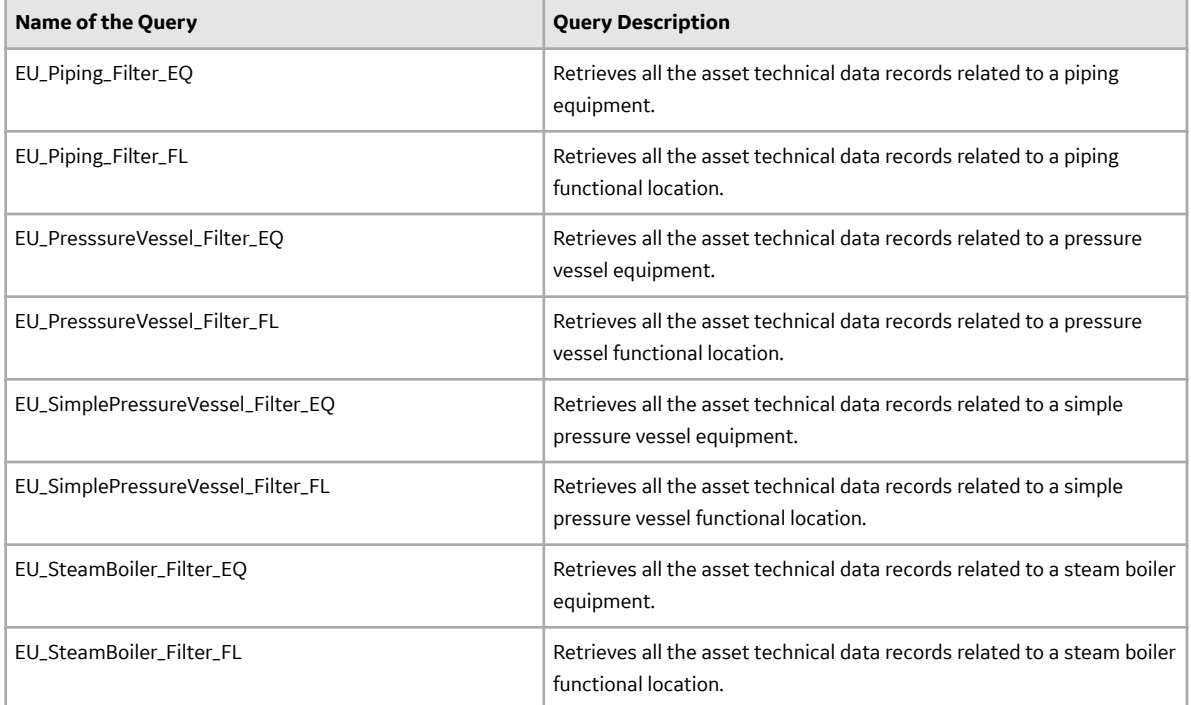

# **Chapter 5**

## <span id="page-60-0"></span>**Admin**

### **Topics:**

- [Create European Admin](#page-61-0) **[Settings](#page-61-0)**
- [Delete a European Admin](#page-62-0) [Settings Record](#page-62-0)

## <span id="page-61-0"></span>**Create European Admin Settings**

#### **About This Task**

The European Admin Settings family stores site-specific Compliance related information which is mapped to a newly created Inspection Task for the site.

#### **Procedure**

- 1. In the module navigate menu select **Admin** > **Application Settings** > **Inspection Management**. The **IM Admin Preferences** page appears.
- 2. Select **Compliance Configuration**. The **Compliance Strategy Templates** workspace appears.
- 3. Select the **European Admin Settings** tab. The **European Admin Settings** section appears.

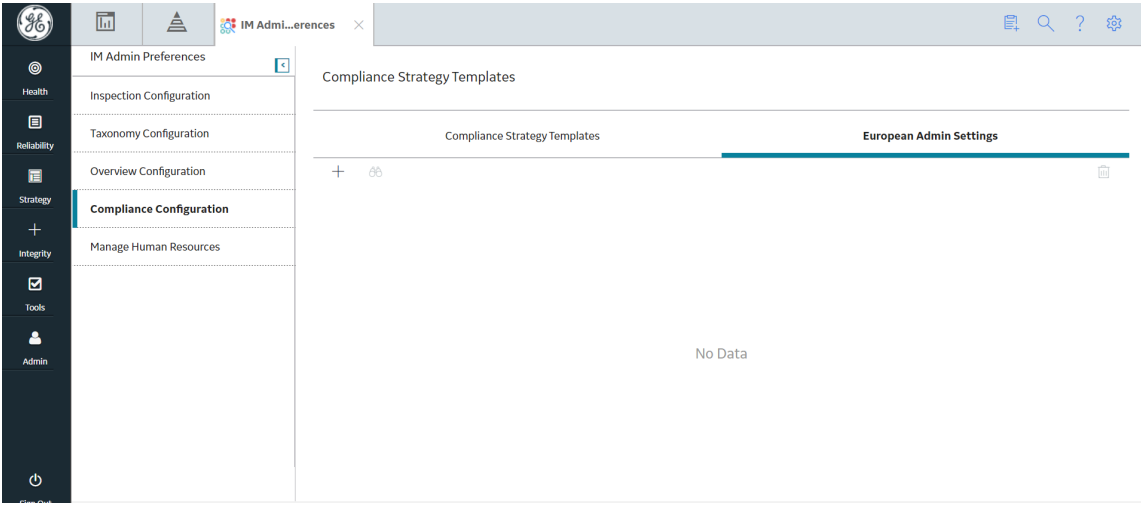

4. Select  $+$ .

The **New European Admin Settings** workspace appears, displaying the European Admin Settings datasheet.

- 5. In the datasheet, enter values in the available fields.
- 6. Select  $\Box$

A new site-specific record is created in the **European Admin Settings** datasheet.

<span id="page-62-0"></span>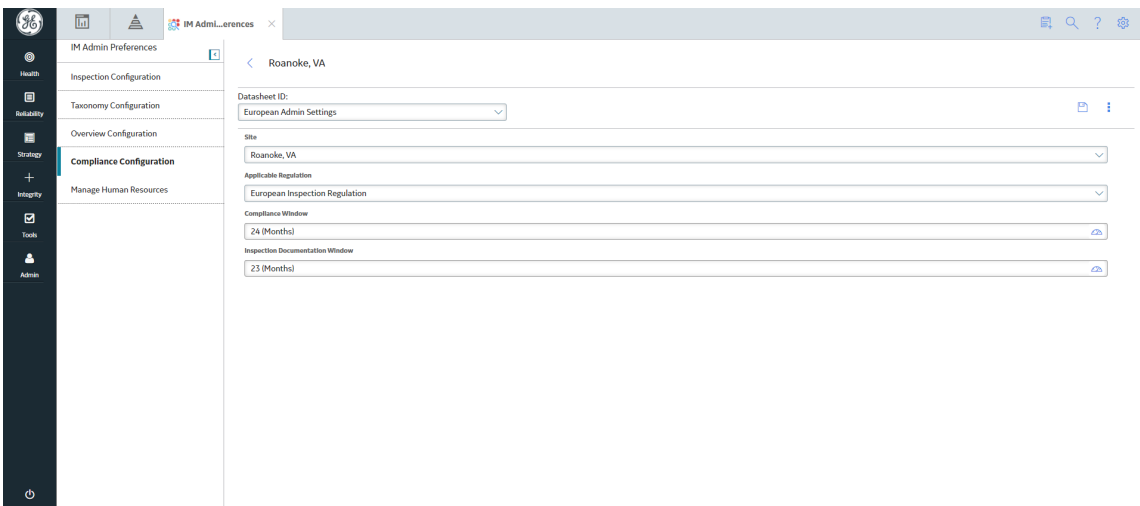

**Note:** To print the record, select  $\frac{8}{3}$ , and then select **Print**. The records is printed in the PDF format and downloaded to the default download directory.

## **Delete a European Admin Settings Record**

#### **About This Task**

You can delete a site-specific record stored in the European Admin Settings list.

**Note:** When you delete an existing record from the European Admin Settings list that is already mapped to an European Inspection Task, the Inspection task will not be impacted by this change.

#### **Procedure**

- 1. In the module navigate menu select **Admin** > **Application Settings** > **Inspection Management**. The **IM Admin Preferences** page appears.
- 2. Select **Compliance Configuration.** The **Compliance Strategy Templates** workspace appears.
- 3. Select the **European Admin Settings** tab. The **European Admin Settings** section appears, displaying the list of available records in the **European Admin Settings** tab.
- 4. Select the check box next to the record you want to delete and then, select  $\overline{10}$ . A window appears, asking you to confirm that you want to delete the record.

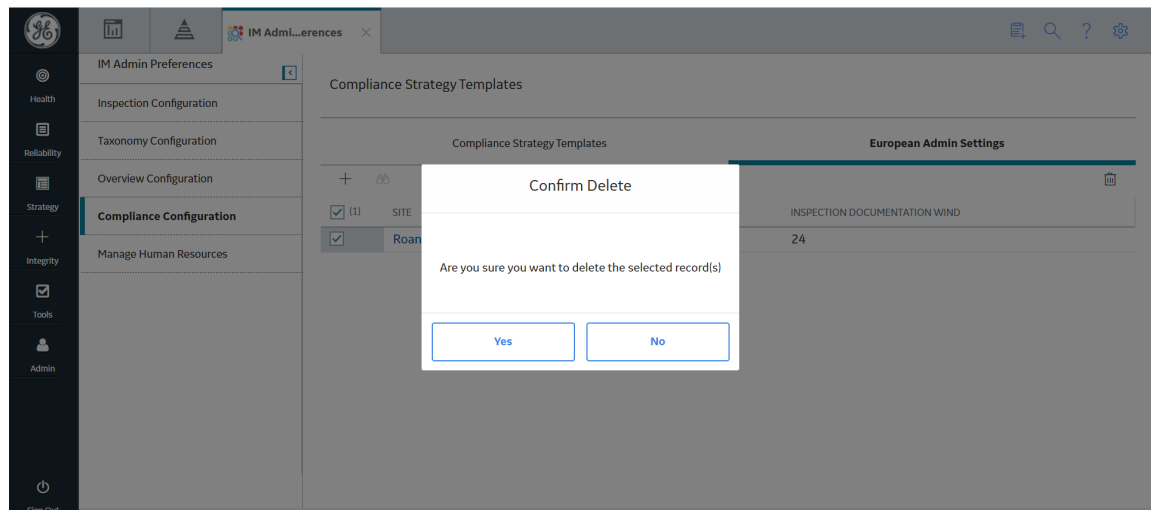

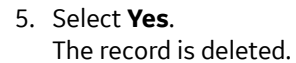